# **Dell Precision 3930 Rack**

Setup and Specifications

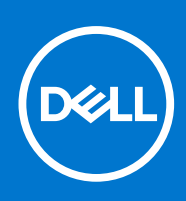

**Regulatory Model: D02R Regulatory Type: D02R001 June 2021 Rev. A03**

### Notes, cautions, and warnings

**NOTE:** A NOTE indicates important information that helps you make better use of your product.

**CAUTION: A CAUTION indicates either potential damage to hardware or loss of data and tells you how to avoid the problem.**

**WARNING: A WARNING indicates a potential for property damage, personal injury, or death.**

**© 2018 - 2019 Dell Inc. or its subsidiaries. All rights reserved.** Dell, EMC, and other trademarks are trademarks of Dell Inc. or its subsidiaries. Other trademarks may be trademarks of their respective owners.

# **Contents**

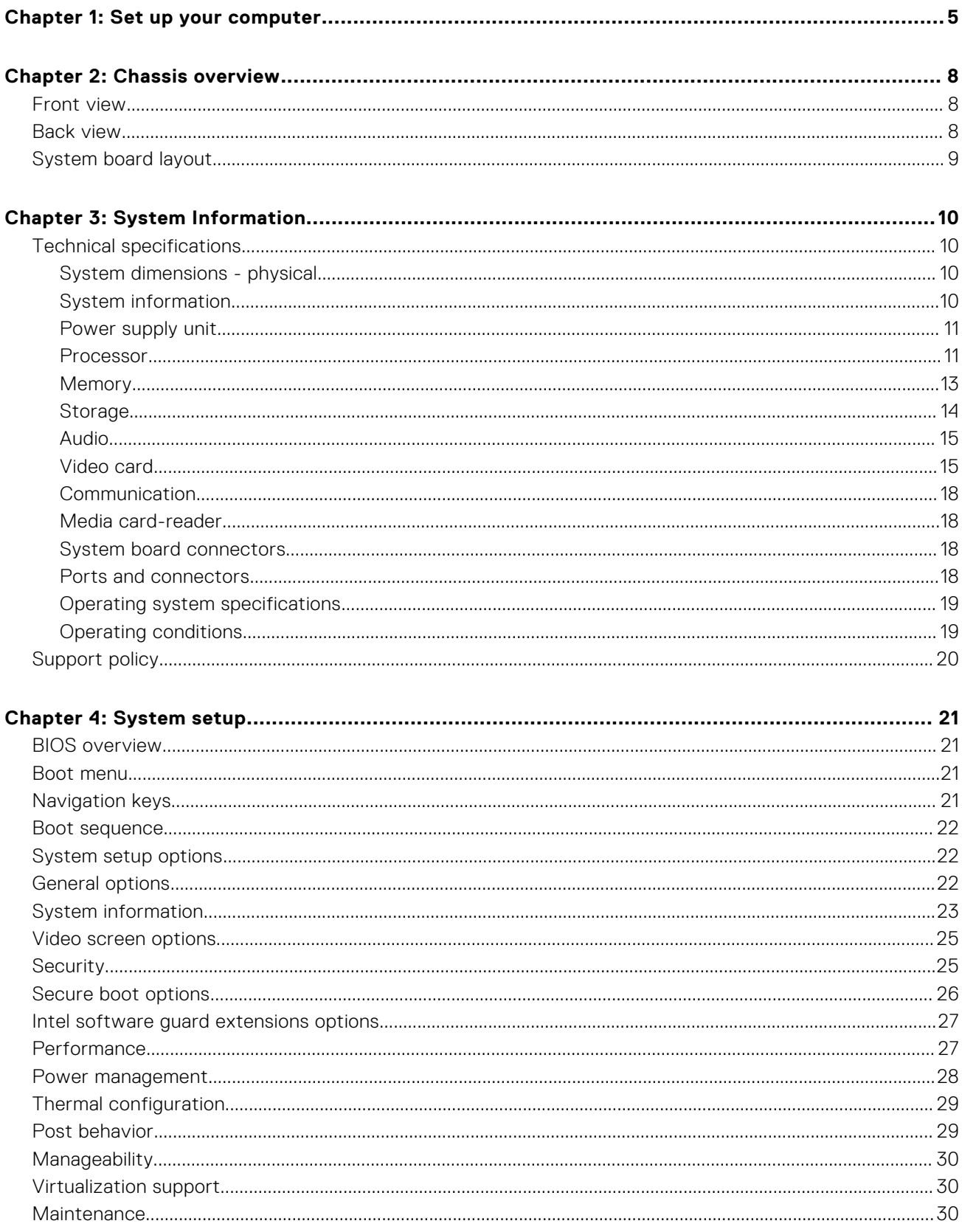

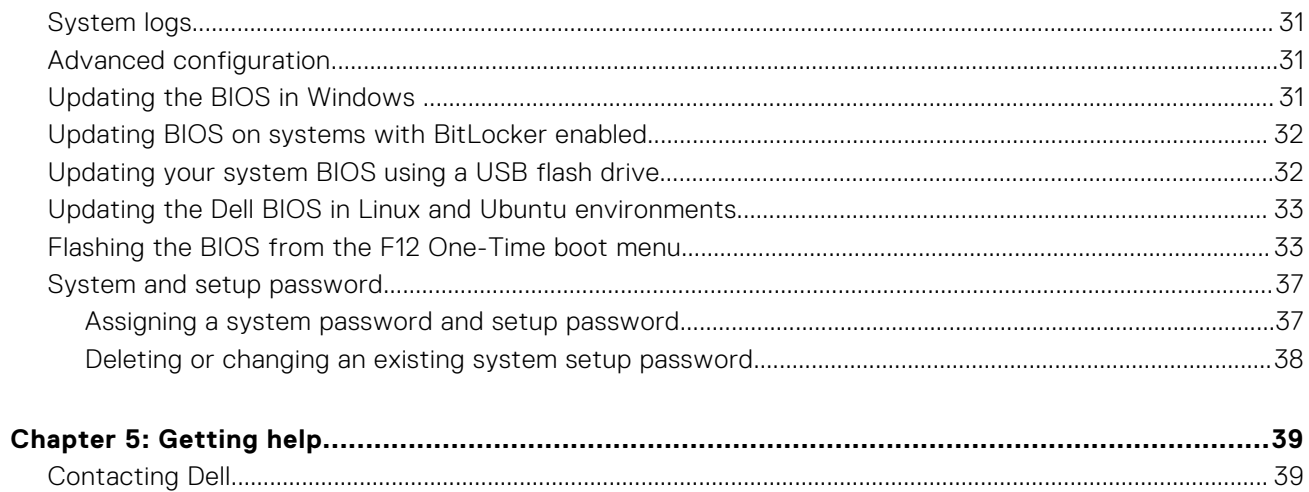

# **Set up your computer**

#### <span id="page-4-0"></span>**Steps**

1. Connect the keyboard and mouse.

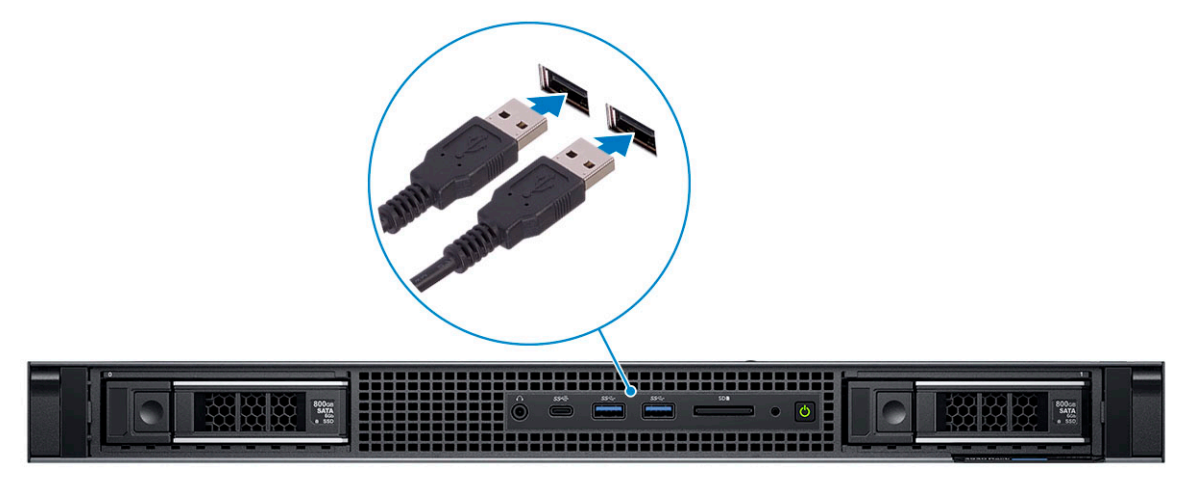

2. Connect to your network using a cable.

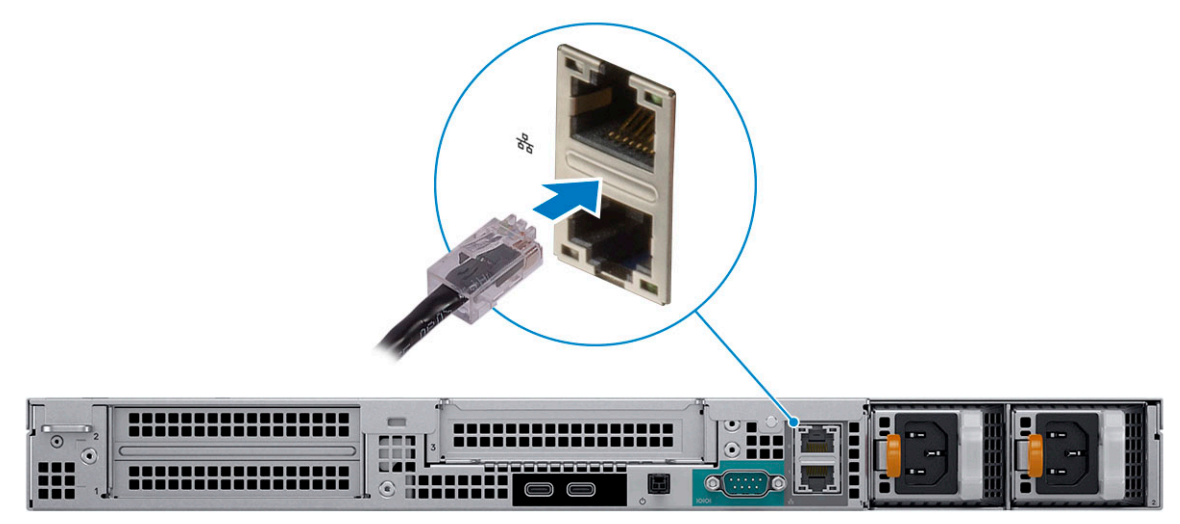

**3.** Connect the display.

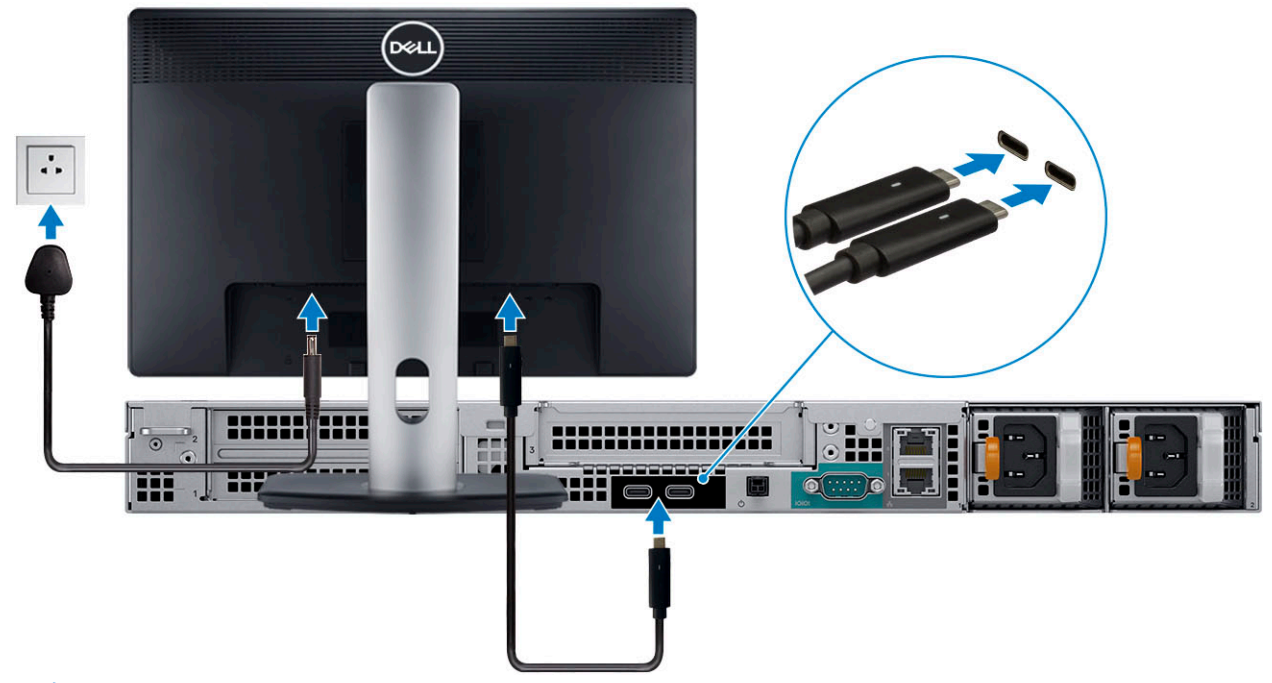

**NOTE:** If you ordered your computer with discrete graphics card, the card is the primary driver for video. Connect the display to the discrete graphics card.

4. Connect the power cable.

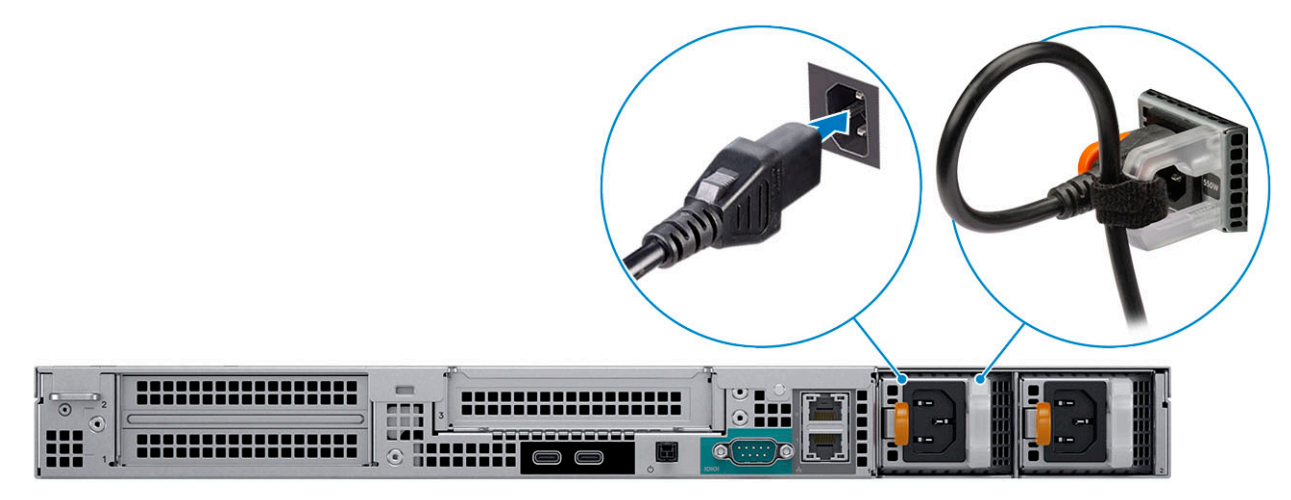

5. Press the power button.

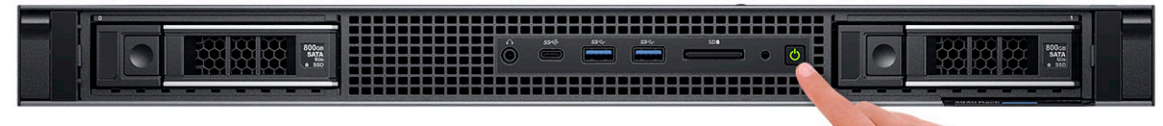

- 6. Follow the instructions on the screen to finish Windows setup:
	- a. Connect to a network.

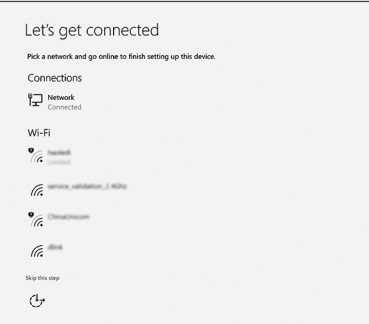

b. Sign in to your Microsoft account or create an account.

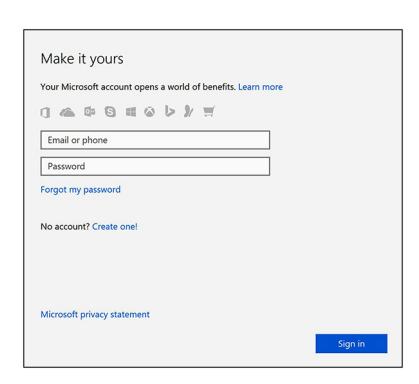

7. Locate Dell apps.

### **Table 1. Locate Dell apps**

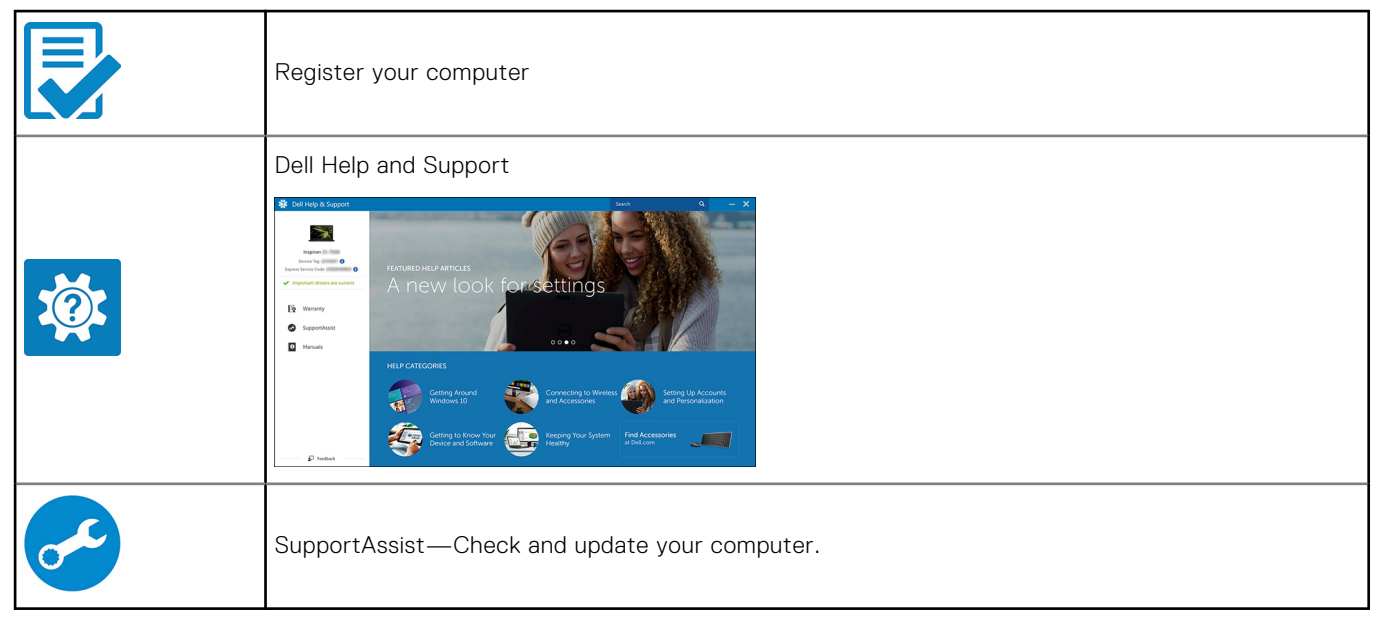

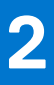

# **Chassis overview**

### <span id="page-7-0"></span>**Front view**

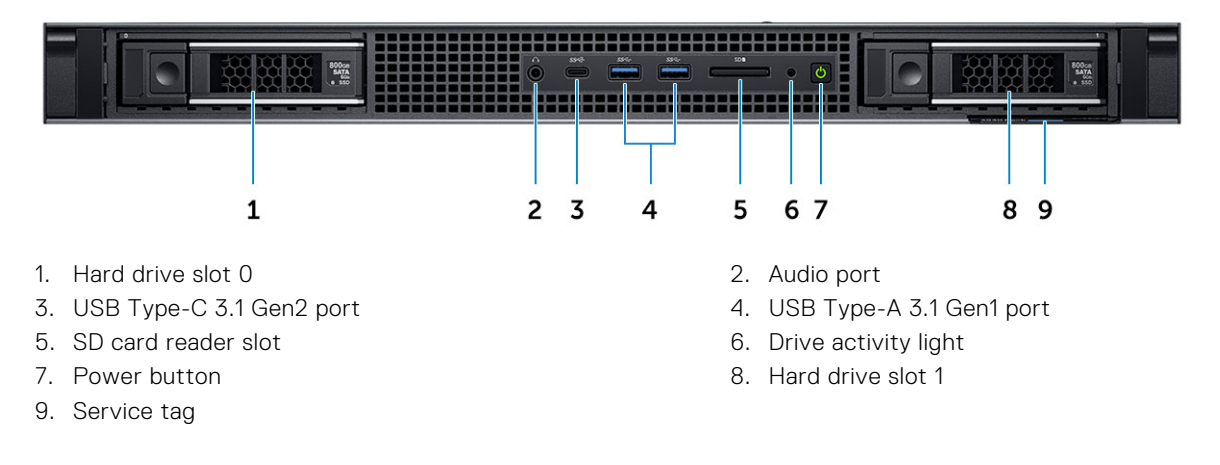

### **Back view**

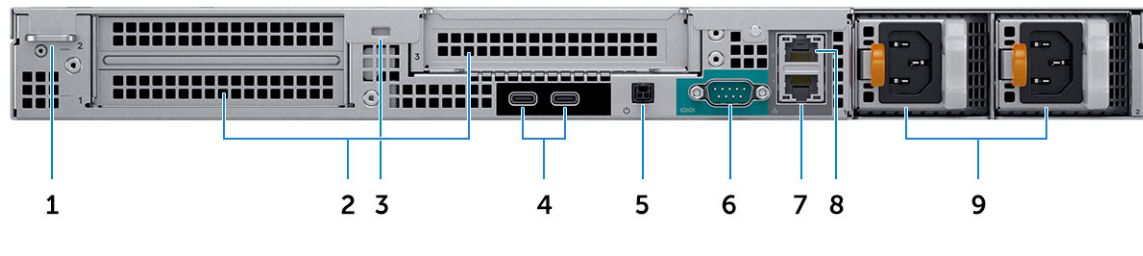

- 
- 
- 5. Remote power switch 6. Serial port
- 7. 10 GB Network port 8. 1 GB Network port
- 9. Power supply units
- 1. Padlock ring **2. Expansion card slots**
- 3. Security cable slot 4. USB Type-C 3.1 Gen2 (with UMA video support)
	-
	-

## <span id="page-8-0"></span>**System board layout**

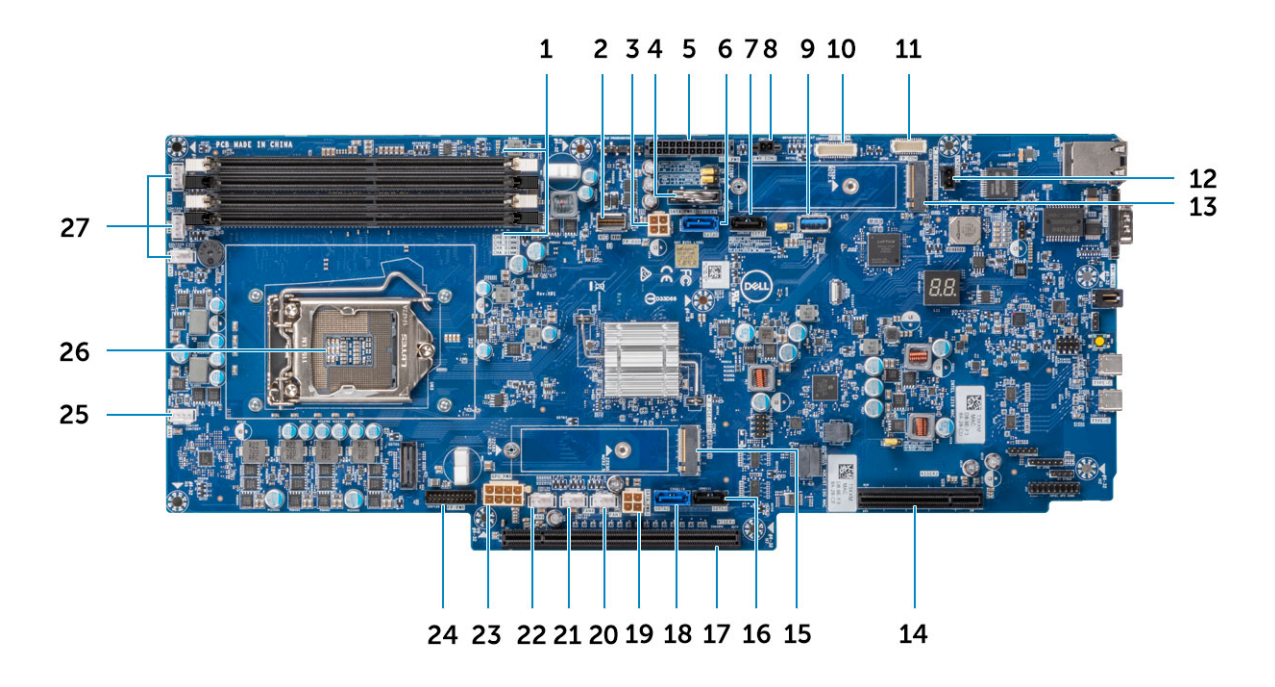

- 
- 3. Left SATA power connector and the state of the 4. Coin cell battery
- 5. Power distribution board power connector 6. SATA 0 connector
- 7. SATA 1 connector 1
- 
- 
- 13. M.2 PCIe connector (SSD0) 14. PCIe slot
- 15. M.2 PCIe connector (SSD1) 16. SATA 3 connector
- 
- 19. Right SATA power connector 2 20. Fan 7 power connector
- 
- 
- 25. Fan 6 power connector 26. Processor
- 27. Fan 5/4/3 power connector
- 1. Memory Slots 2. Front panel HSD
	-
	-
	-
- 9. USB Type-A 3.1 Gen1 10. Power distribution board connector
- 11. Front panel connector 12. Intrusion switch connector
	-
	-
- 17. PCIe slot 18. SATA 2 connector
	-
- 21. Fan 8 power connector 22. Fan 9 power connector
- 23. GPU power connector 24. Front panel power connector
	-

# **System Information**

## <span id="page-9-0"></span>**Technical specifications**

**(i)** NOTE: Offerings may vary by region. The following specifications are only those required by law to ship with your computer. For more information about the configuration of your computer, go to Help and Support in your Windows operating system and select the option to view information about your computer.

### **System dimensions - physical**

**(i)** NOTE: System Weight and Shipping Weight are based on a typical configuration and may vary based on personal computer configuration. A typical configuration includes: Integrated graphics, two hard drives.

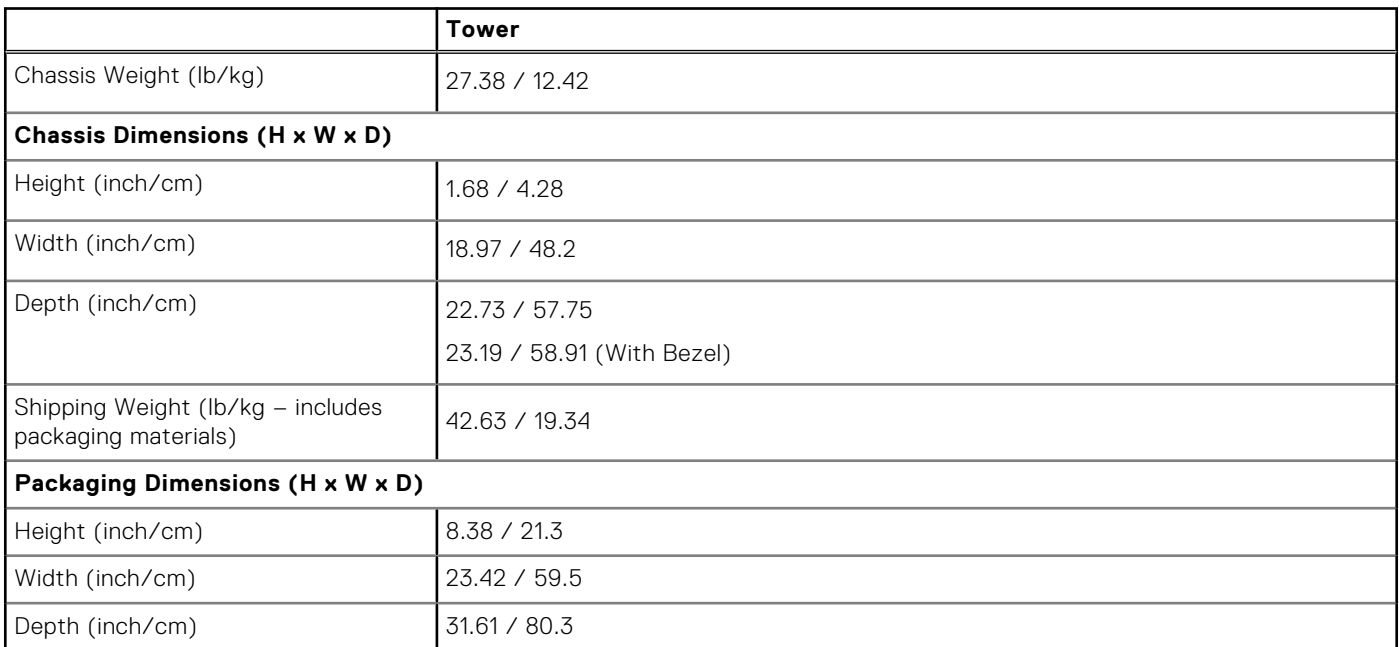

### **Table 2. System dimensions (Physical)**

### **System information**

### **Table 3. System information**

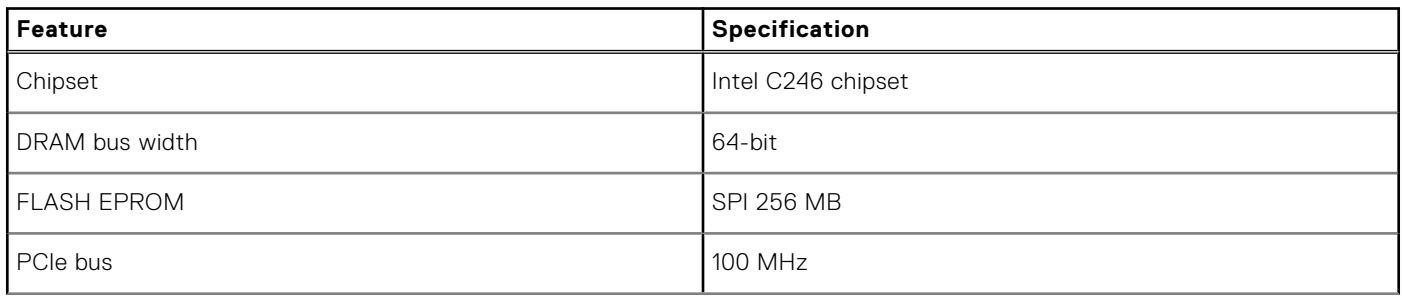

### <span id="page-10-0"></span>**Table 3. System information (continued)**

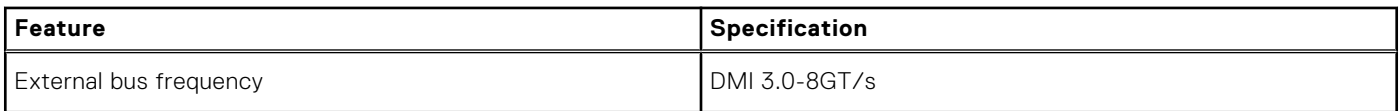

### **Power supply unit**

This topic lists the power supply units information.

### **Table 4. 550 Watts**

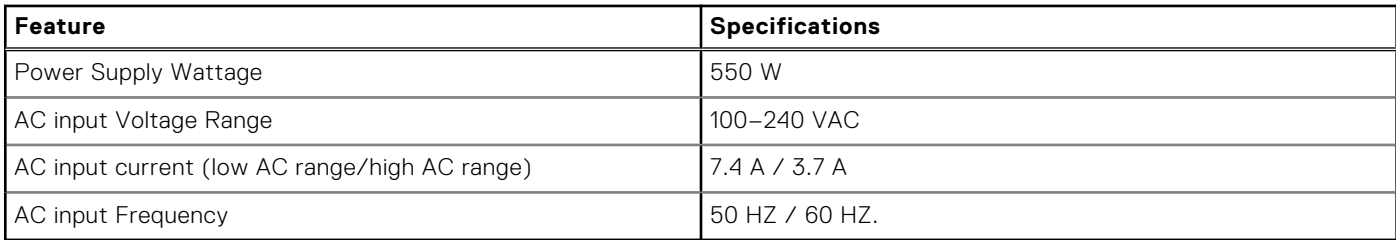

### **Table 5. 3.0 V CMOS Battery**

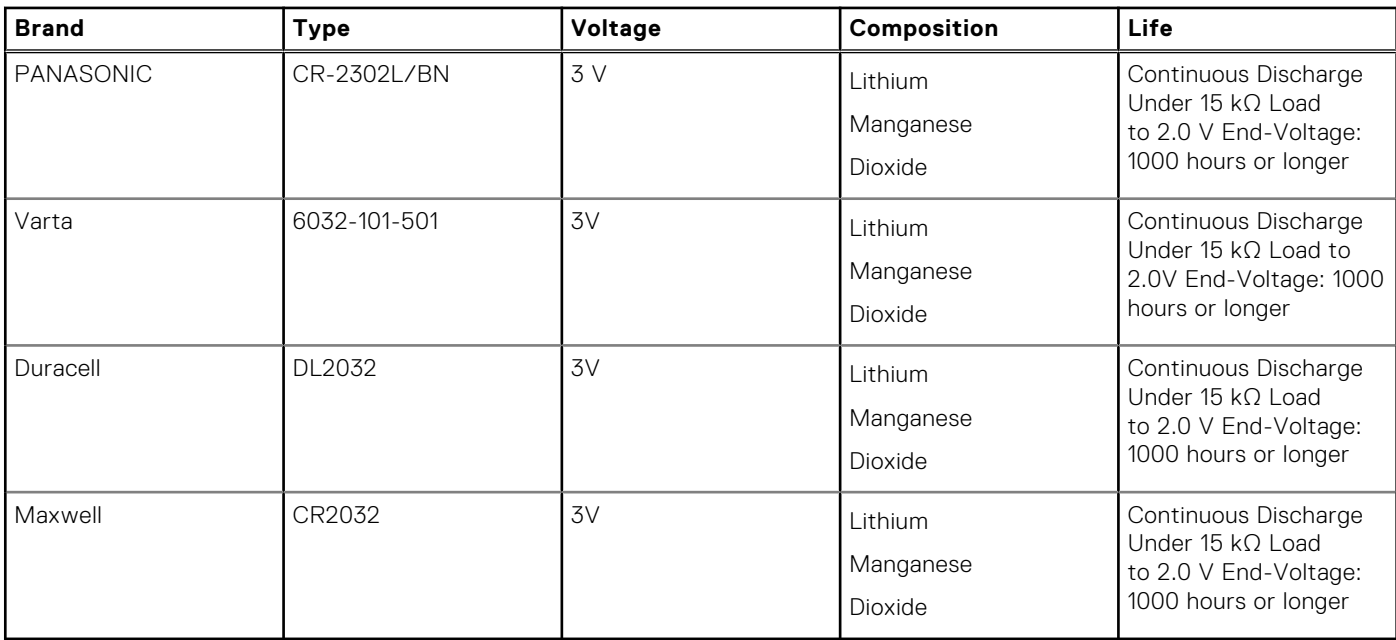

### **Processor**

**(i)** NOTE: Processor numbers are not a measure of performance. Processor availability is subject to change and may vary by region/country.

#### **Table 6. Processor specifications**

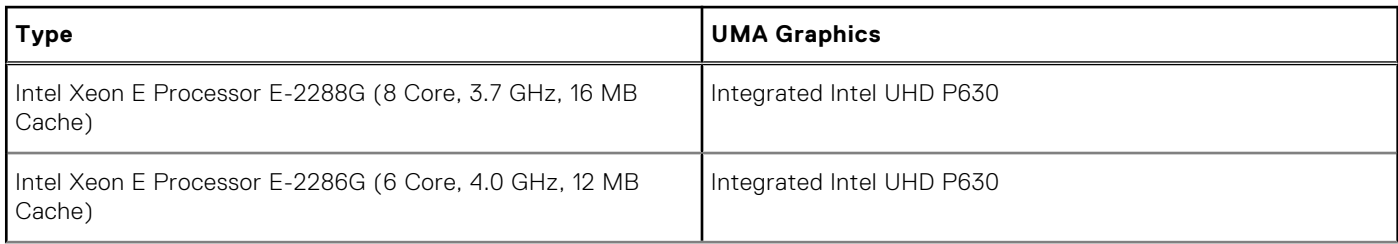

### **Table 6. Processor specifications (continued)**

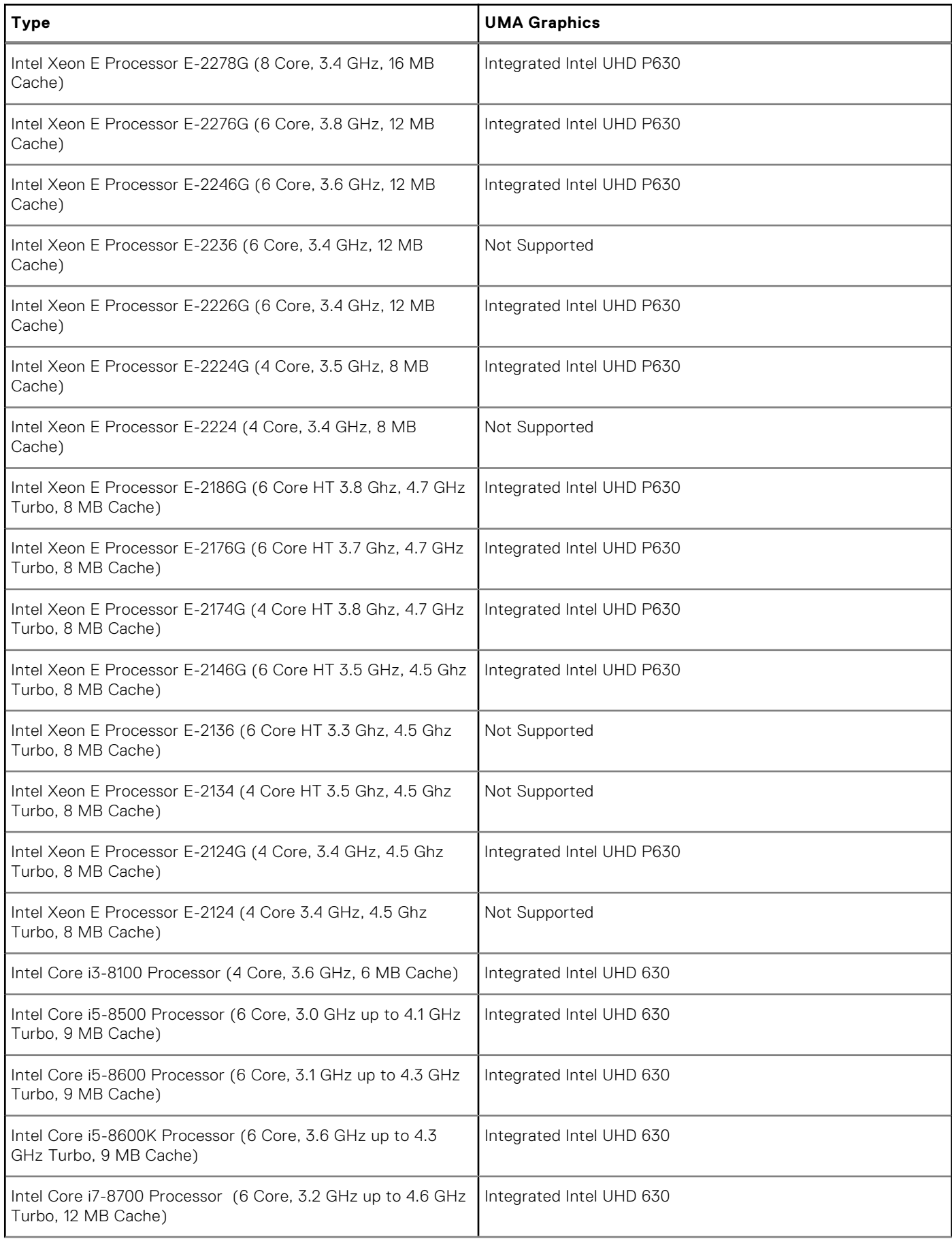

### <span id="page-12-0"></span>**Table 6. Processor specifications (continued)**

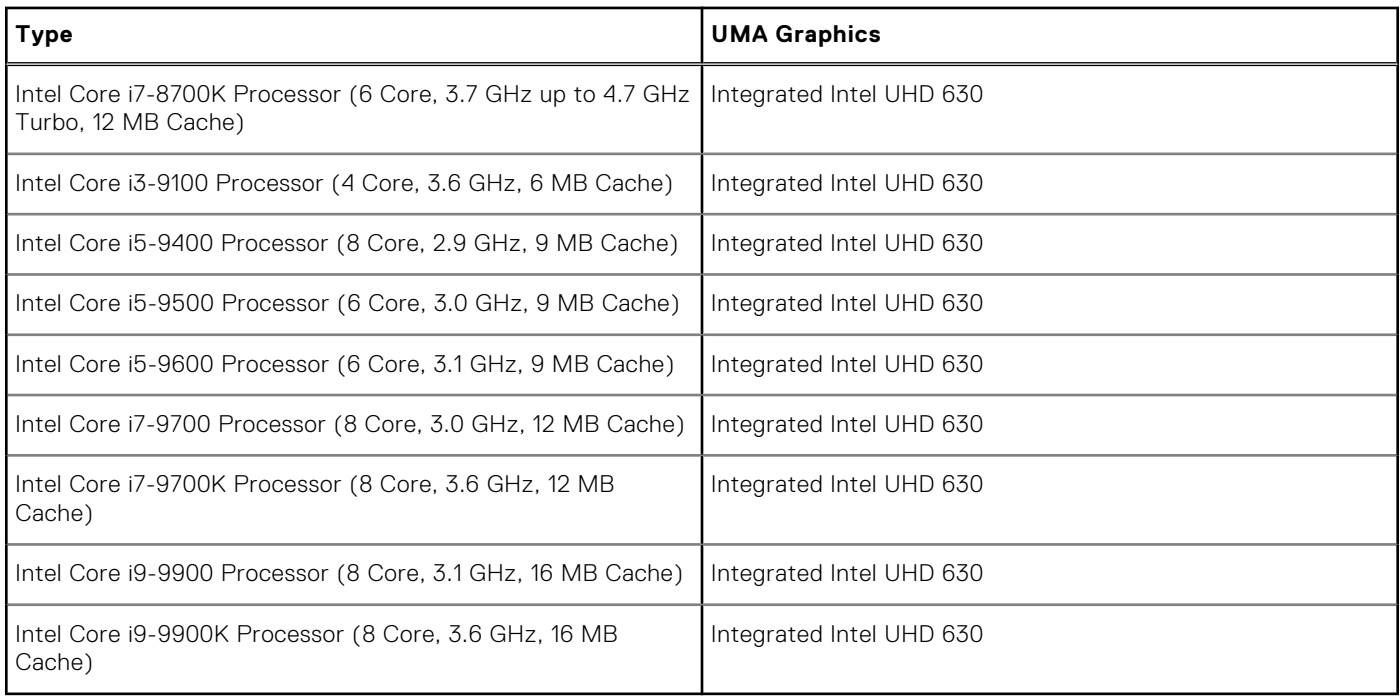

### **Memory**

### **Table 7. Memory specifications**

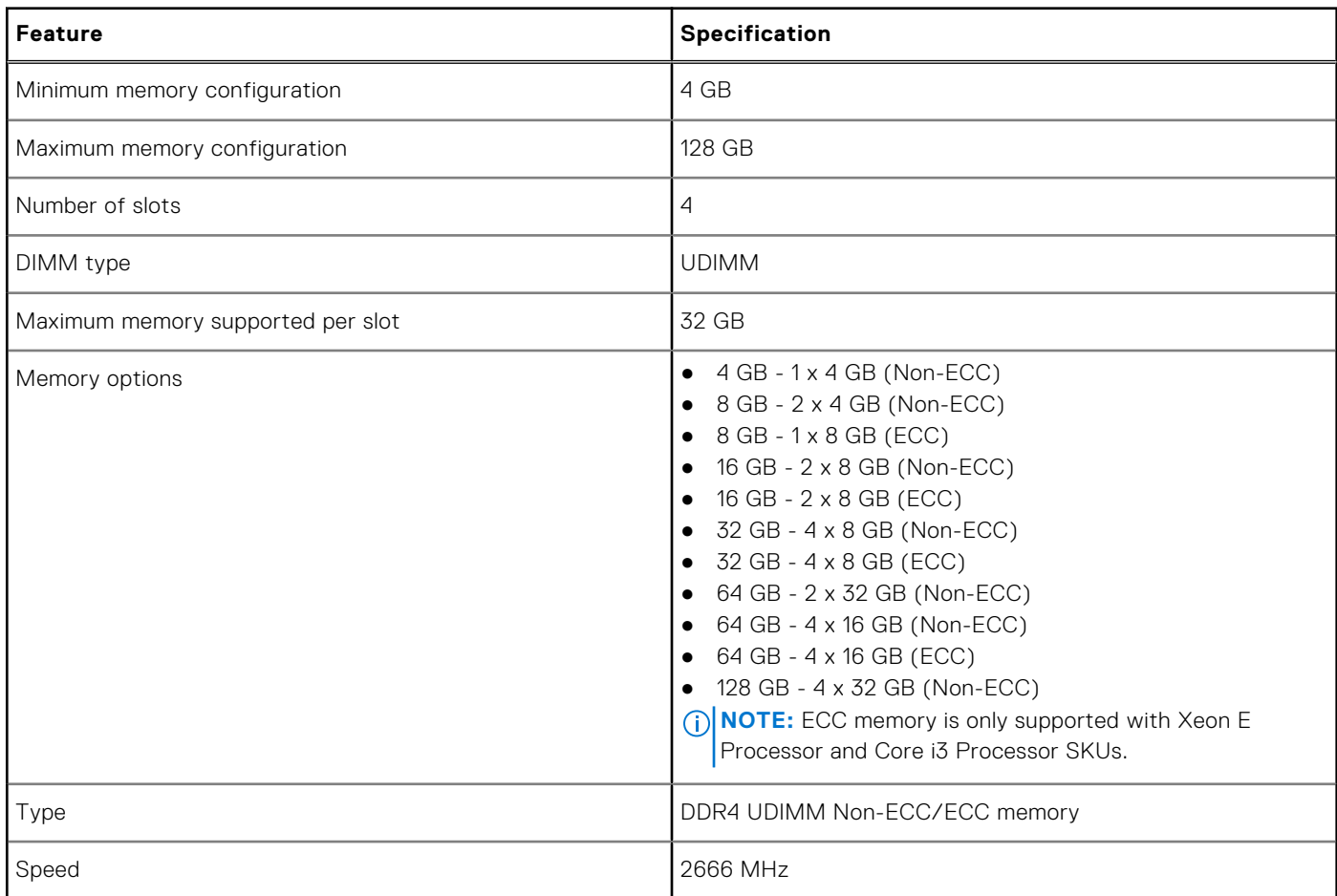

### <span id="page-13-0"></span>Dell Precision 3930 rack memory matrix

The Dell Precision 3930 rack memory matrix outlines an order by Channel/DIMM-number in which DIMMs are populated in the memory slots

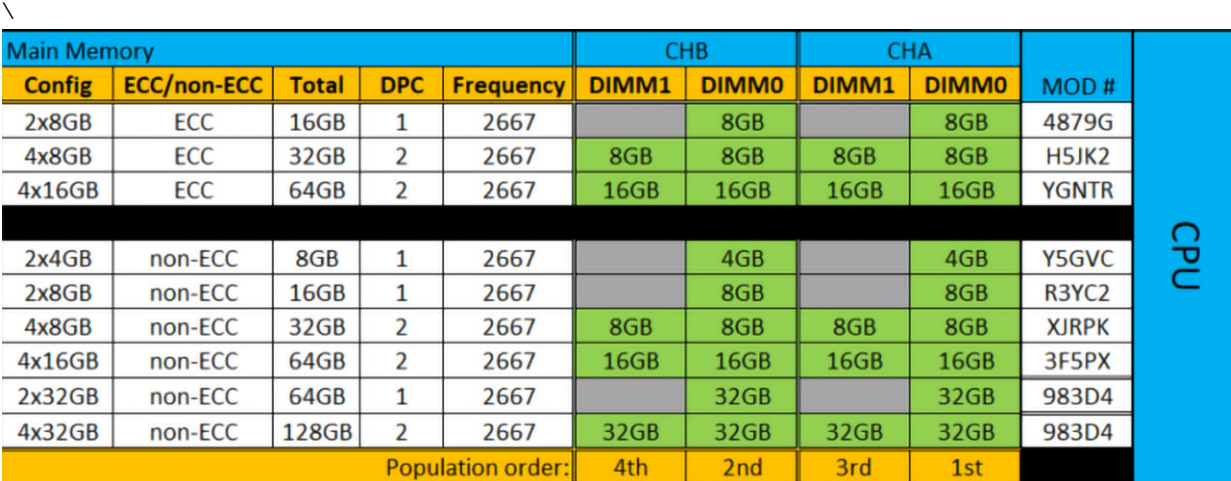

**NOTE:** To achieve optimized memory performance a single DIMM needs to be populated in both Channels A and Channel B regardless of the DIMM-number. Mixing of memory DIMM sizes is not supported.

### **Storage**

#### **Table 8. Storage specifications**

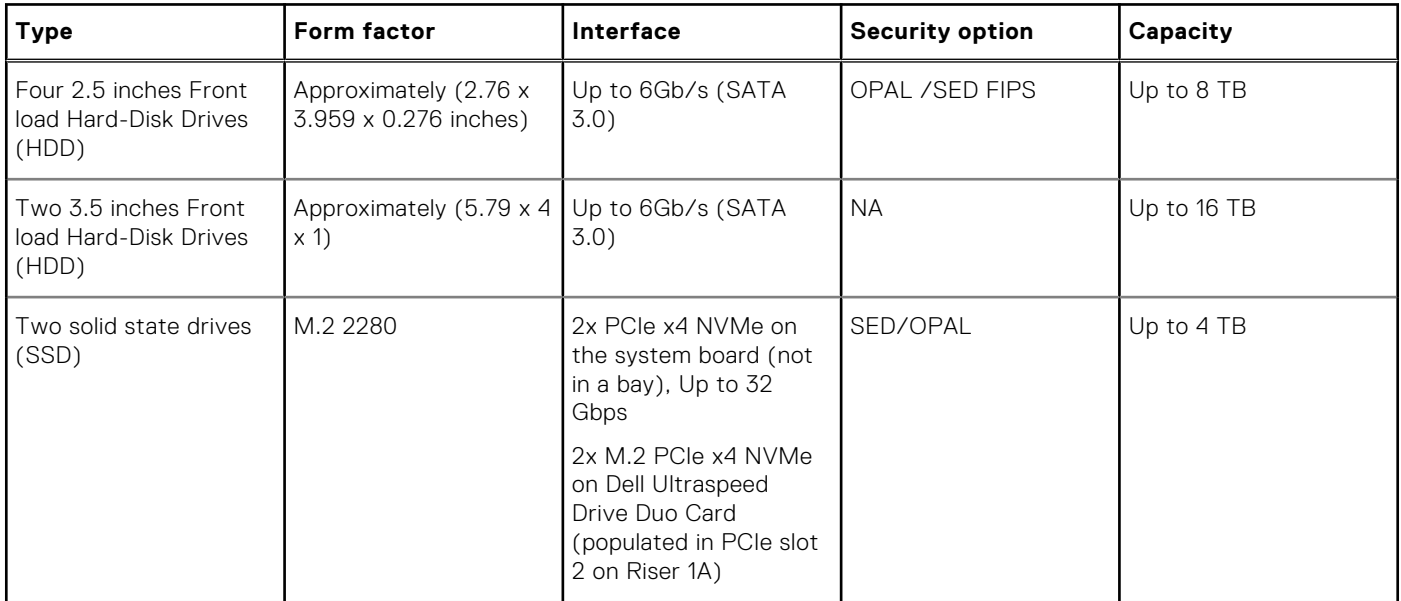

**(i)** NOTE: Your computer will either support two 3.5 inch hard-drives or four 2.5 inch hard-drives, depending on the configuration.

**NOTE:** Front Load Hard-Disk Drives are not hot swappable.

### <span id="page-14-0"></span>**Audio**

### **Table 9. Audio specifications**

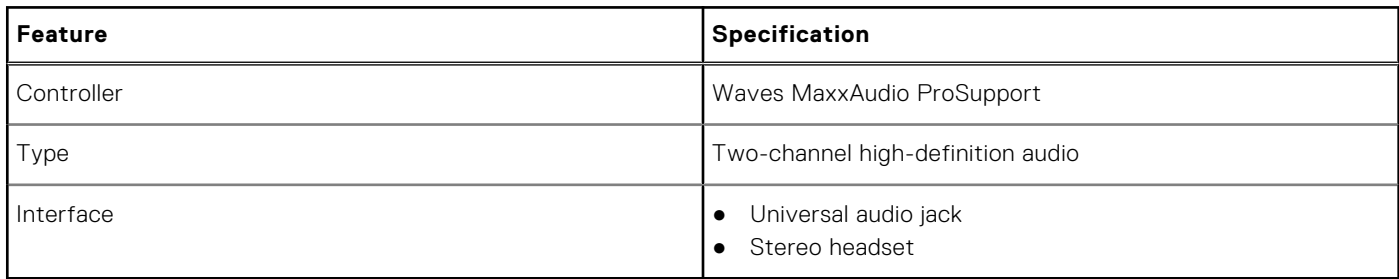

### **Video card**

### **Table 10. Video card specifications**

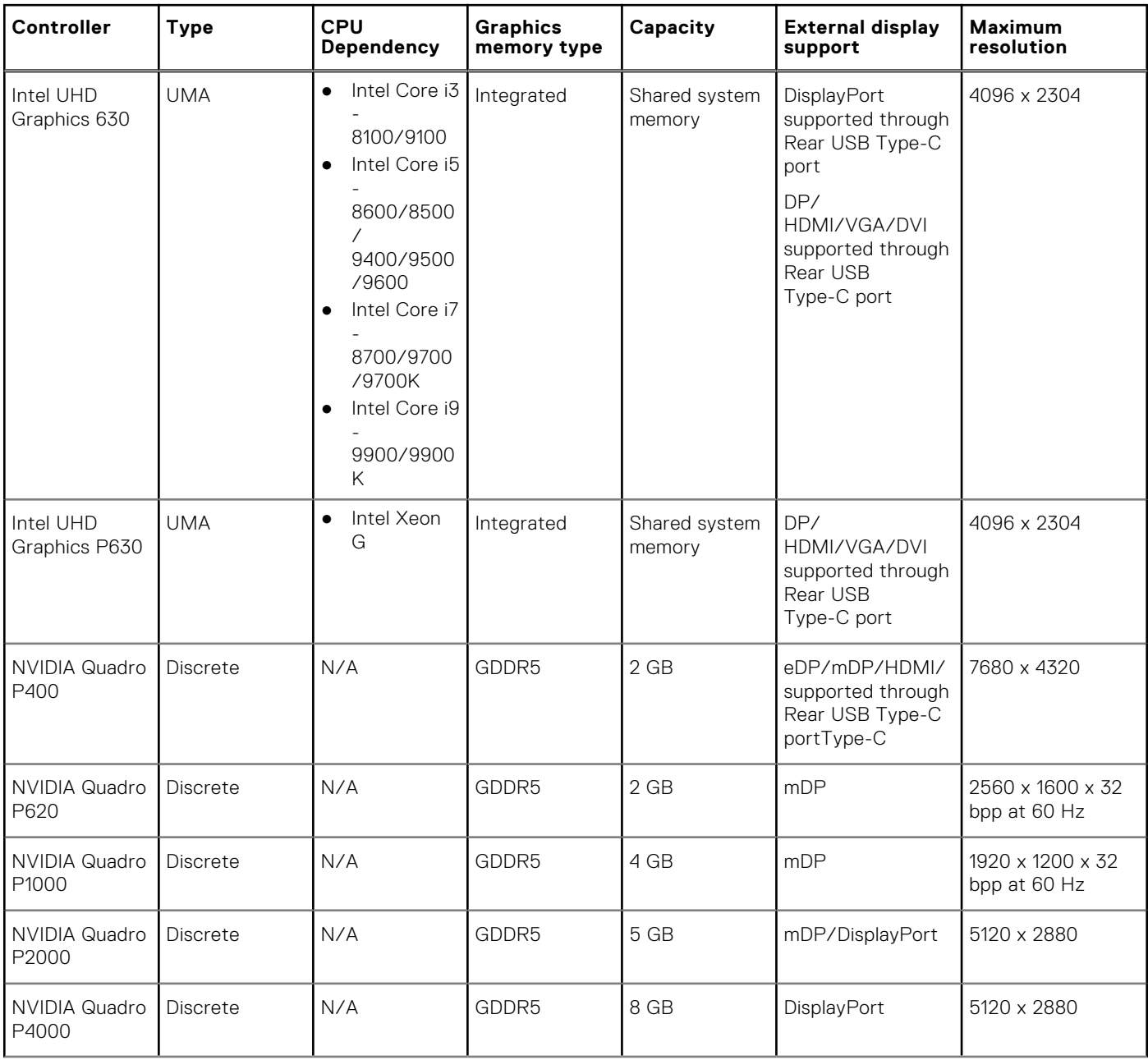

### **Table 10. Video card specifications (continued)**

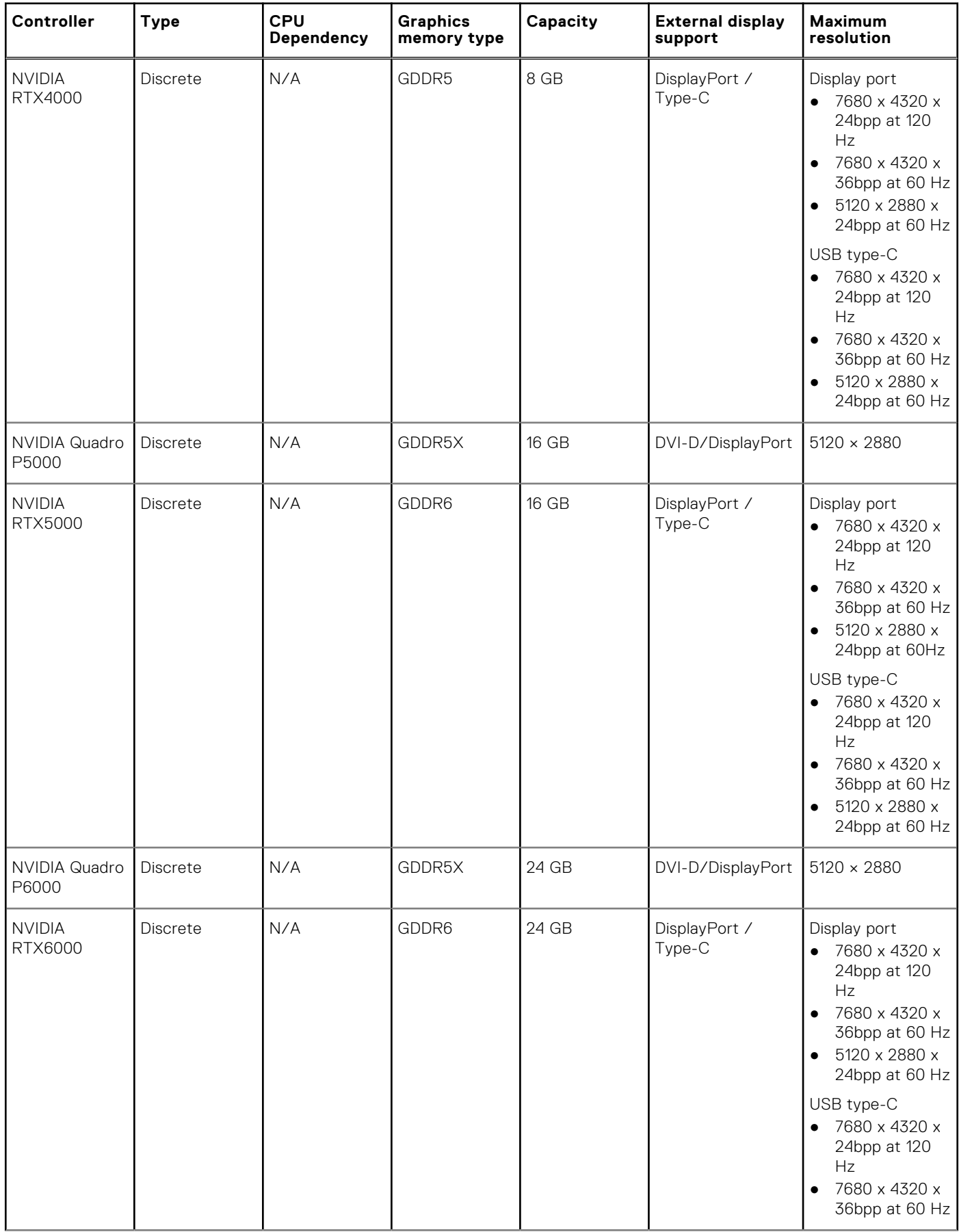

### **Table 10. Video card specifications (continued)**

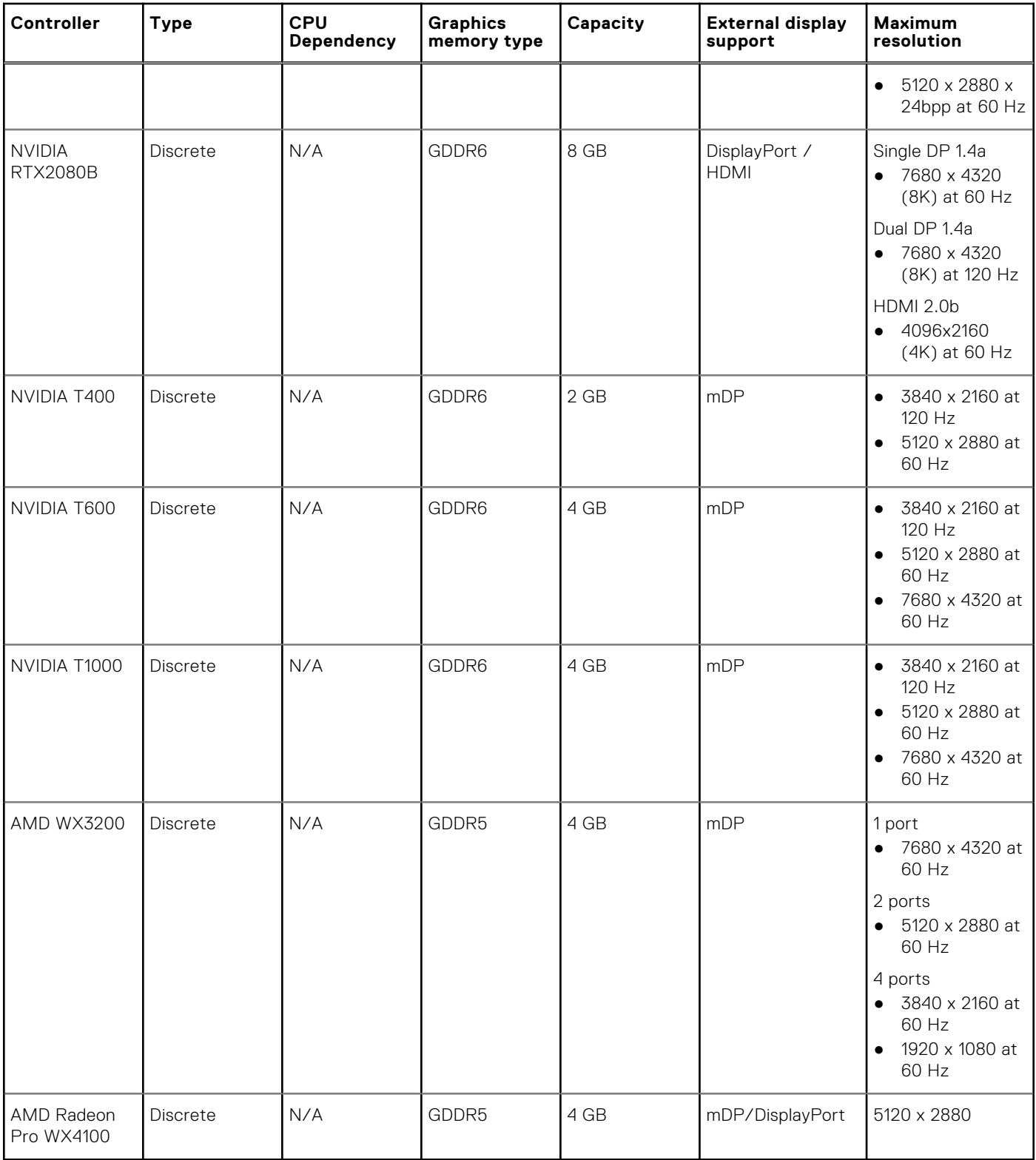

**NOTE:** Please see the processor specification section for Xeon G SKU.

**NOTE:** Xeon SKUs with "G" suffix support Intel UHD Graphics.

**NOTE:** If the graphics card power rating exceeds 75 Watts, then connect the graphics card power cable to the graphics card power connector on the system board. (Dual RTX4000, RTX5000 and RTX6000 will need dual power supply).

### <span id="page-17-0"></span>**Communication**

#### **Table 11. Communication specifications**

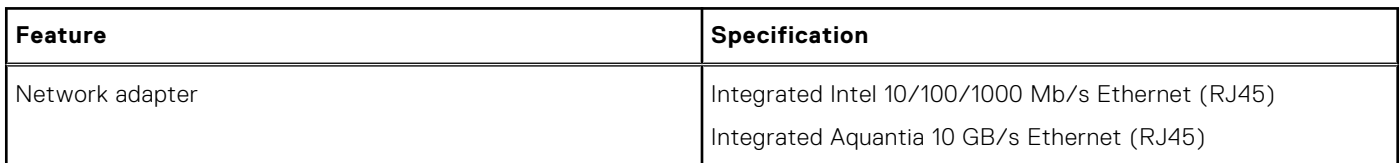

### **Media card-reader**

### **Table 12. Media card-reader specifications**

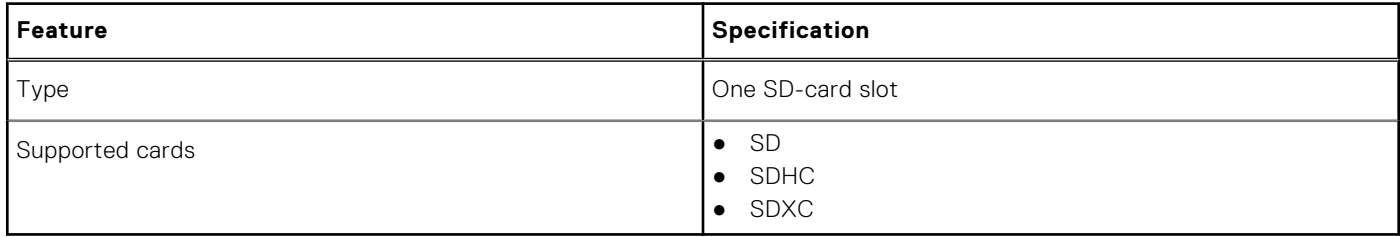

### **System board connectors**

### **Table 13. System board connectors**

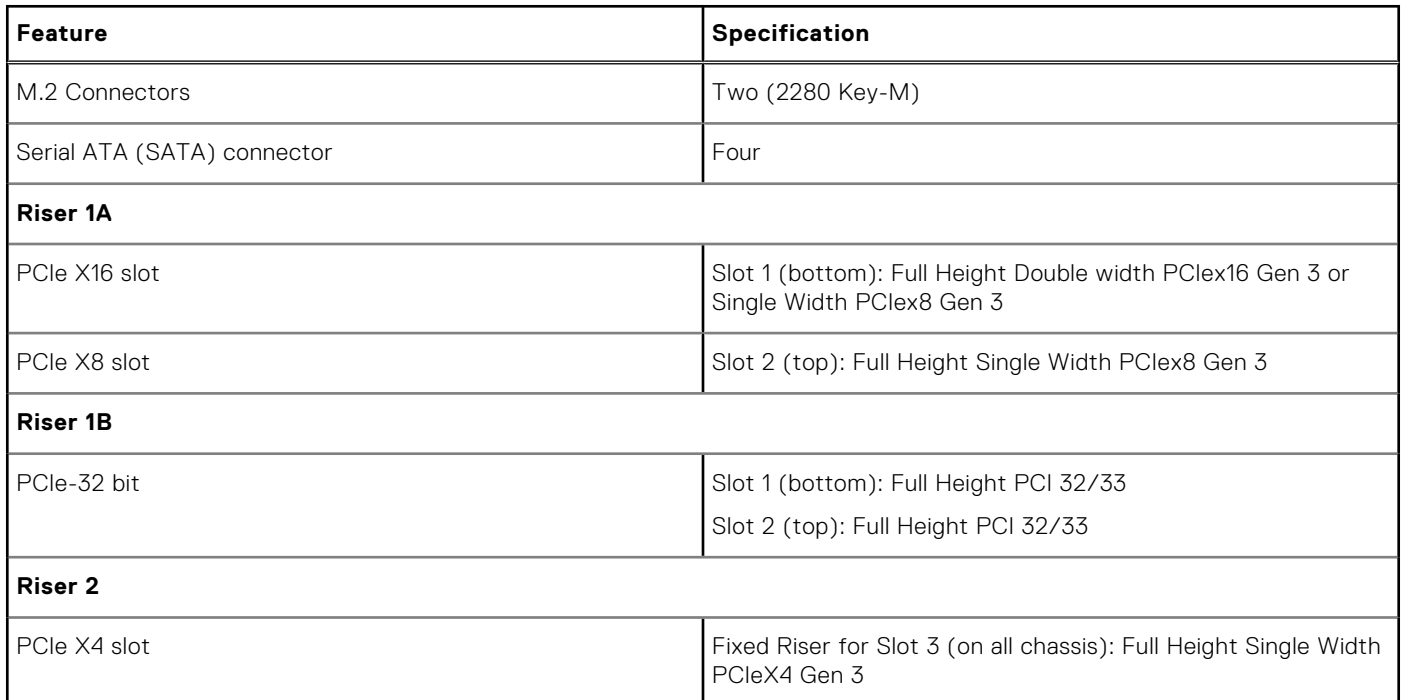

### **Ports and connectors**

### **Table 14. Front ports and connectors**

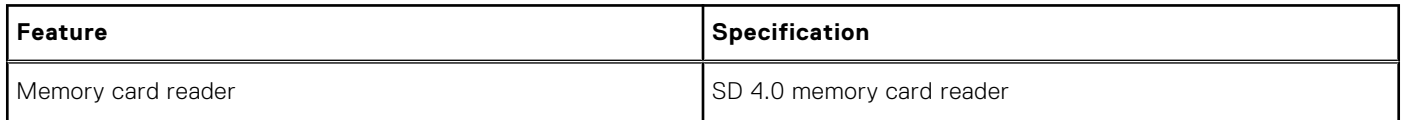

### <span id="page-18-0"></span>**Table 14. Front ports and connectors (continued)**

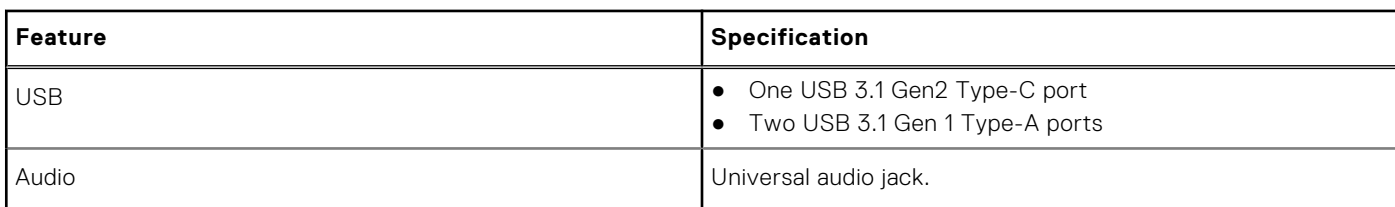

### **Table 15. Rear ports and connectors**

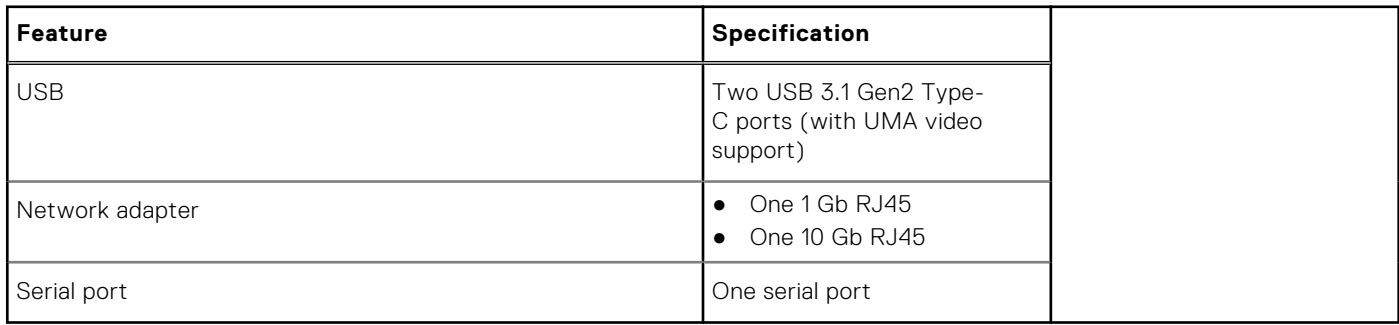

### **Operating system specifications**

#### **Table 16. Operating system specifications**

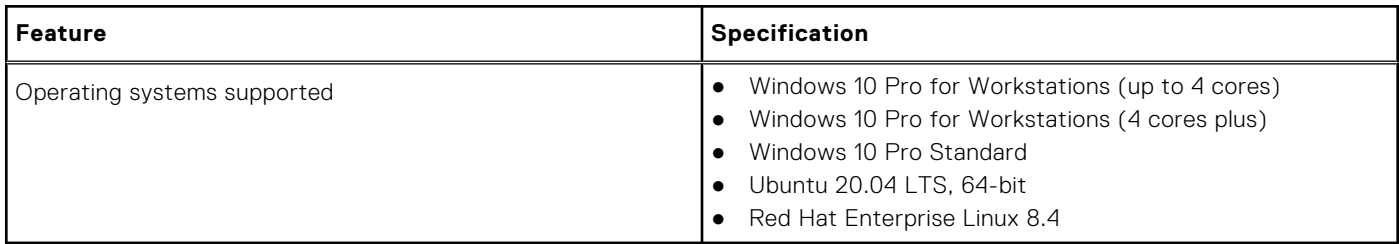

**NOTE:** Windows 10 Home Plus/Advanced factory installed support is Post-RTS.

### **Operating conditions**

For information on Product Safety, EMC and Environmental data sheets **https://www.dell.com/learn/product-infodatasheets-safety-emc-environmental**

### **Table 17. Operating conditions**

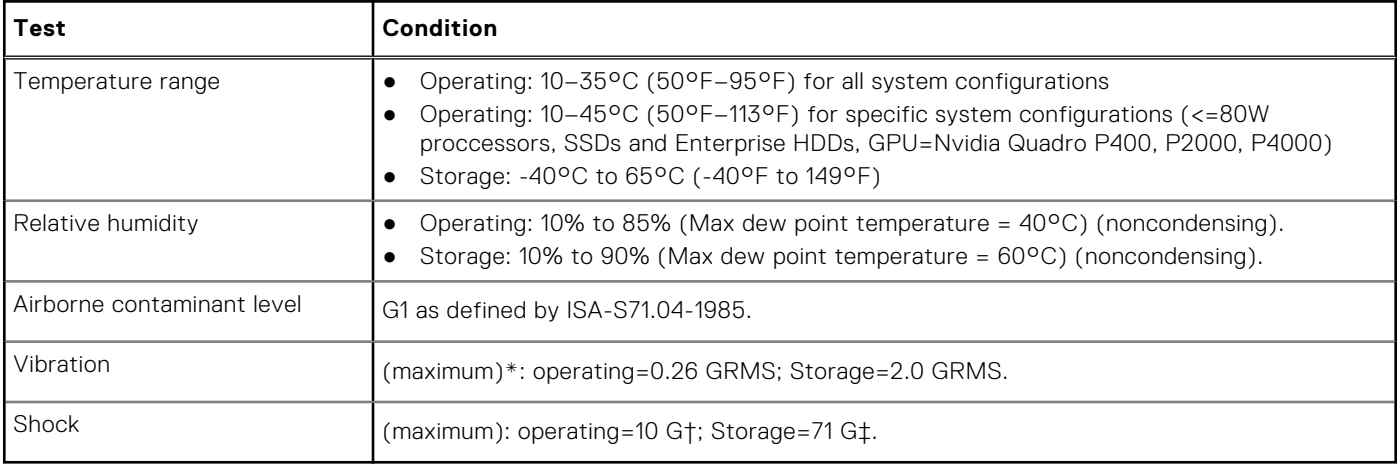

### <span id="page-19-0"></span>**NOTE:**

\*Measured using a random vibration spectrum that simulates user environment.† Measured using a 2-microsecond half-sine pulse when the hard drive is in use.

‡ Measured using a 2-microsecond half-sine pulse when the hard drive head is in parked position.

## **Support policy**

For more information on support policy, see the knowledge base articles [PNP13290](https://kb.dell.com/infocenter/index?page=content&id=PNP13290), [PNP18925,](https://kb.dell.com/infocenter/index?page=content&id=PNP18925) and [PNP18955](https://kb.dell.com/infocenter/index?page=content&id=PNP18955).

# **System setup**

**4**

<span id="page-20-0"></span>System setup enables you to manage your tabletdesktopnotebook hardware and specify BIOS level options. From the System setup, you can:

- Change the NVRAM settings after you add or remove hardware
- View the system hardware configuration
- Enable or disable integrated devices
- Set performance and power management thresholds
- Manage your computer security

### **BIOS overview**

**CAUTION: Unless you are an expert computer user, do not change the settings in the BIOS Setup program. Certain changes can make your computer work incorrectly.**

**(i)** NOTE: Before you change BIOS Setup program, it is recommended that you write down the BIOS Setup program screen information for future reference.

Use the BIOS Setup program for the following purposes:

- Get information on the hardware installed on your computer, such as the amount of RAM and the size of the hard drive.
- Change the system configuration information.
- Set or change a user-selectable option, such as the user password, type of hard drive installed, and enabling or disabling base devices.

### **Boot menu**

Press <F12> when the Dell logo is displayed to initiate a one-time boot menu with a list of the valid boot devices for the system. Diagnostics and BIOS Setup options are also included in this menu. The devices that are listed on the boot menu depend on the bootable devices in the system. This menu is useful when you are attempting to boot to a particular device or to bring up the diagnostics for the system. Using the boot menu does not make any changes to the boot order stored in the BIOS.

The options are:

- UEFI Boot:
	- Windows Boot Manager
- ●
- Other Options:
	- BIOS Setup
	- BIOS Flash Update
	- Diagnostics
	- Change Boot Mode Settings

## **Navigation keys**

**NOTE:** For most of the System Setup options, changes that you make are recorded but do not take effect until you restart the system.

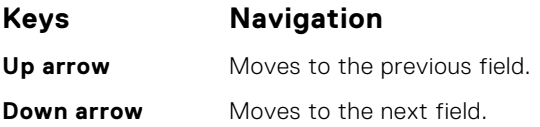

<span id="page-21-0"></span>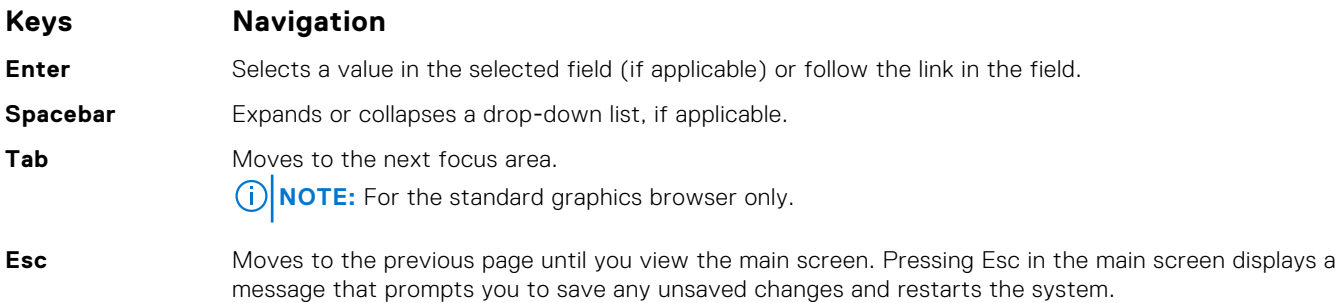

### **Boot sequence**

Boot sequence allows you to bypass the system setup defined boot device order and boot directly to a specific device (for example: Optical drive or hard drive). During the Power-on Self Test (POST), when the Dell logo is displayed, you can:

- Access system setup by pressing F2 key
- Bring up the one-time boot menu by pressing F12 key

The one-time boot menu displays the devices that you can boot from including the diagnostic option. The boot menu options are:

- Removable drive (if available)
- STXXXX drive **NOTE:** XXX denotes the SATA drive number.
- Optical drive (if available)
- SATA hard drive (if available)
- Diagnostics
	- **NOTE:** Choosing **Diagnostics**, will display the **ePSA diagnostics** screen.

The boot sequence screen also displays the option to access the system setup screen.

## **System setup options**

**NOTE:** Depending on the tabletcomputernotebook and its installed devices, the items that are listed in this section may or may not appear.

## **General options**

#### **Table 18. General**

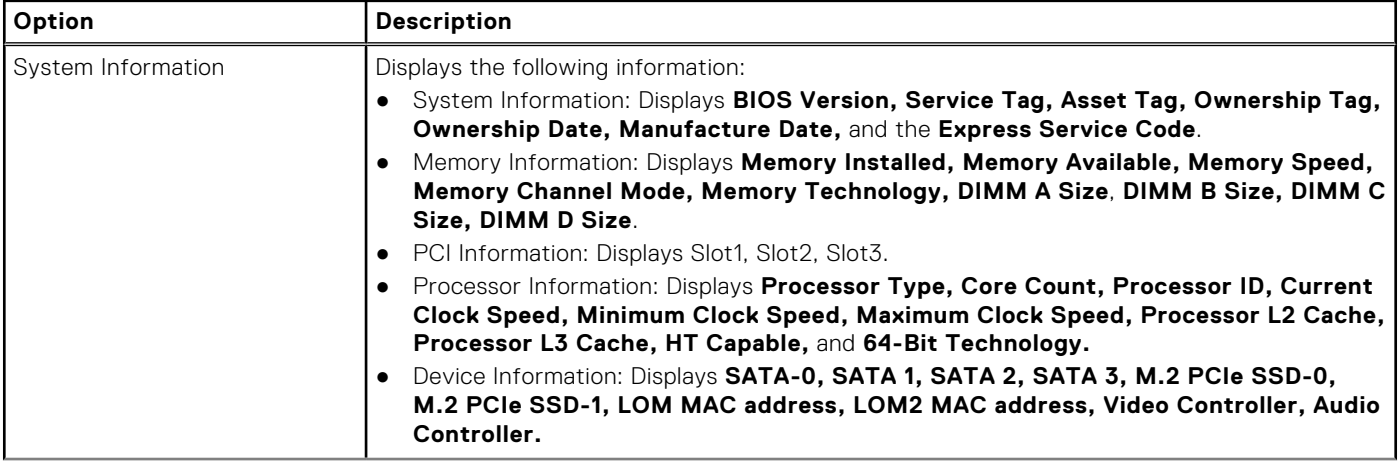

### <span id="page-22-0"></span>**Table 18. General (continued)**

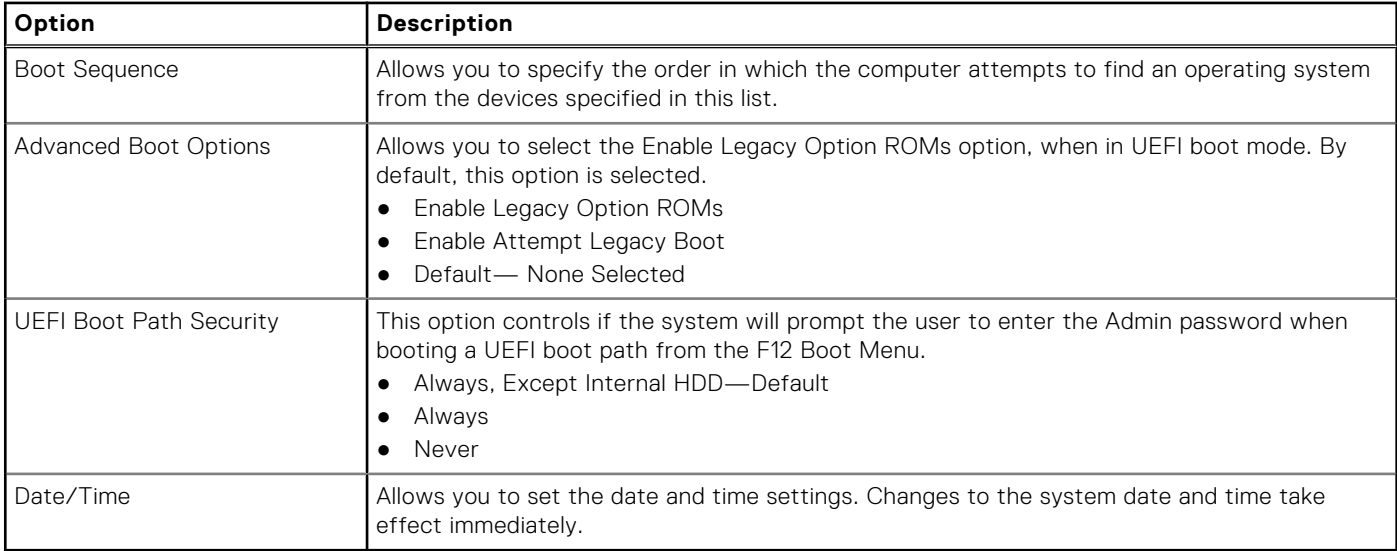

## **System information**

### **Table 19. System Configuration**

.

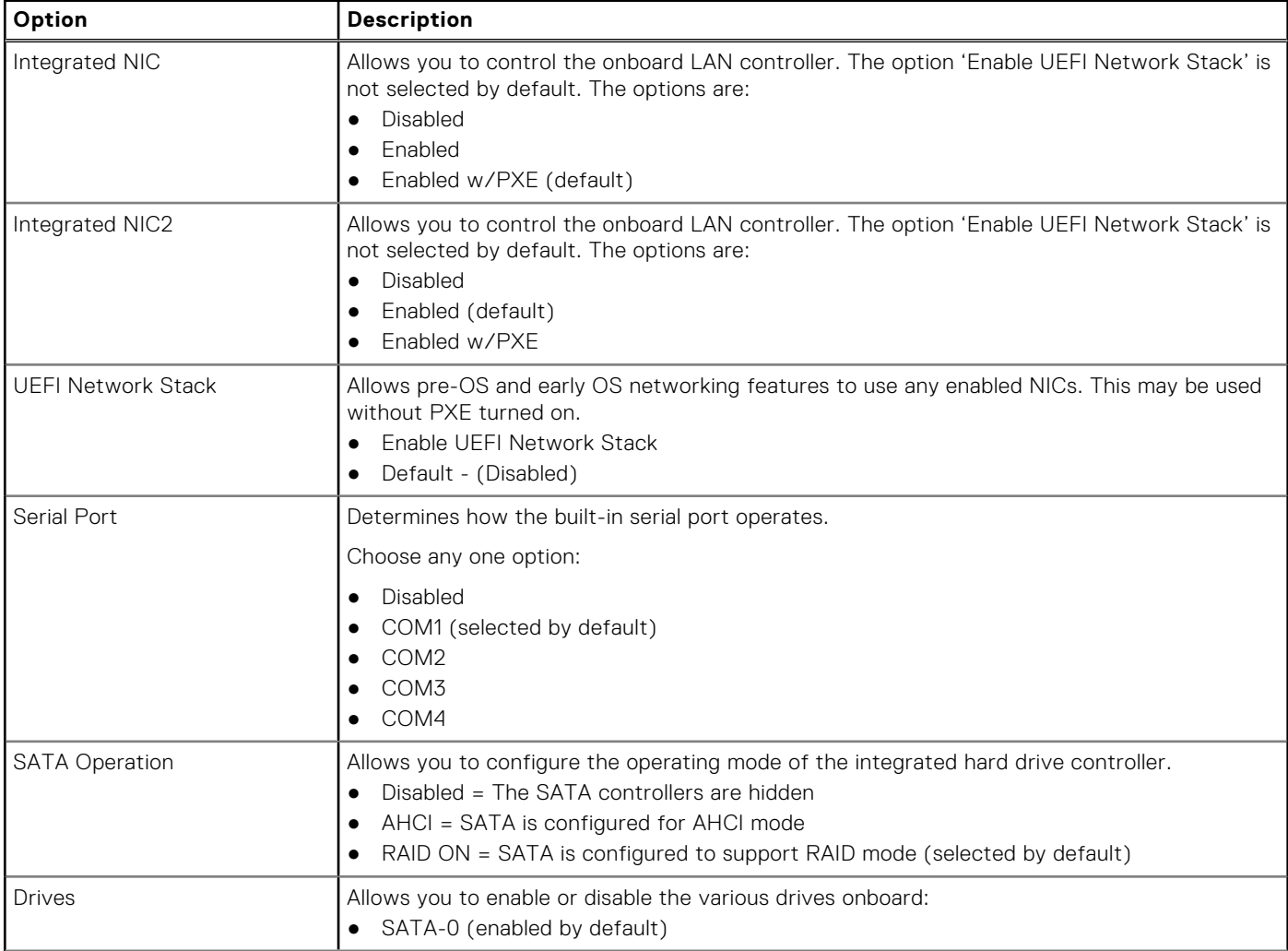

### **Table 19. System Configuration (continued)**

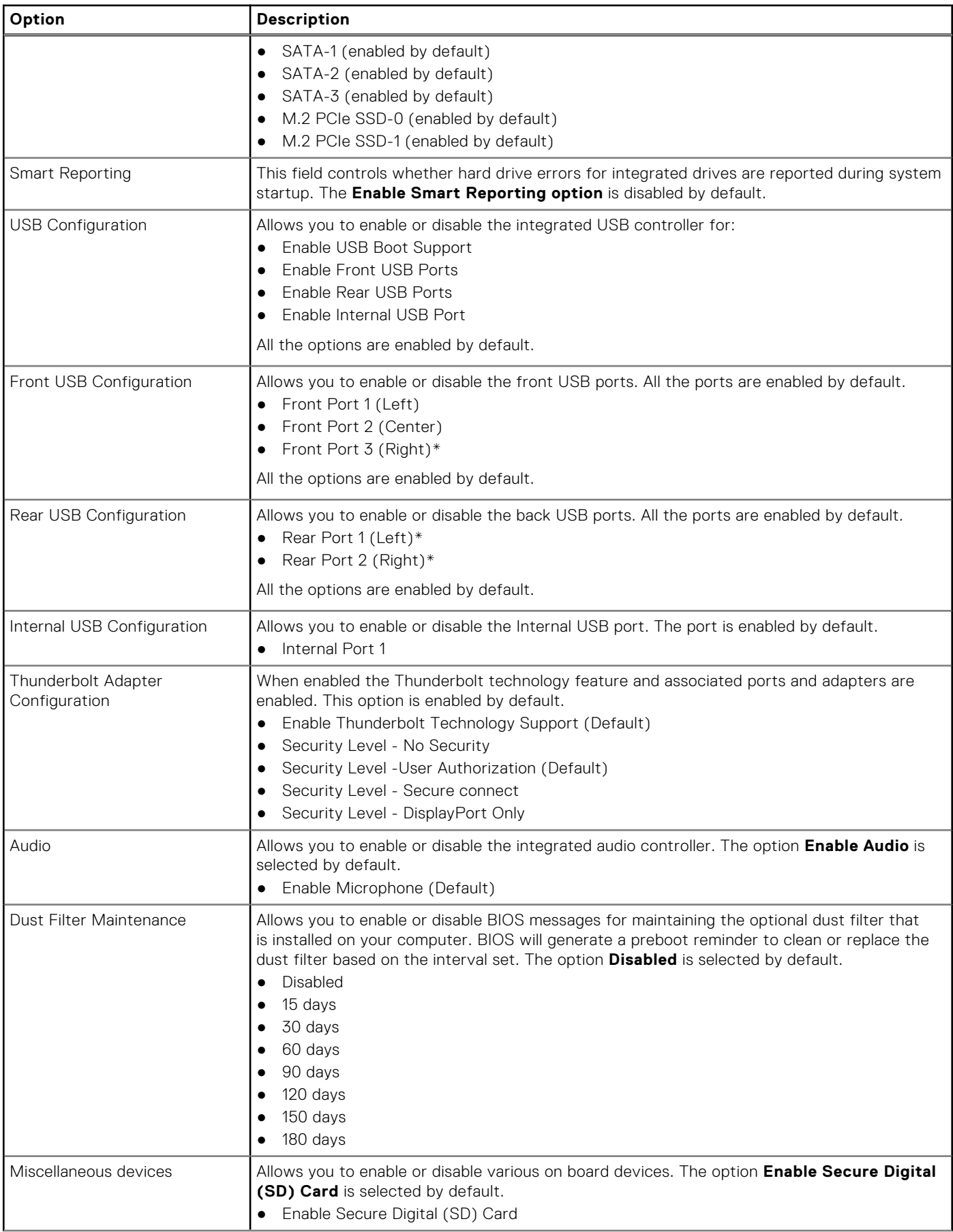

### <span id="page-24-0"></span>**Table 19. System Configuration (continued)**

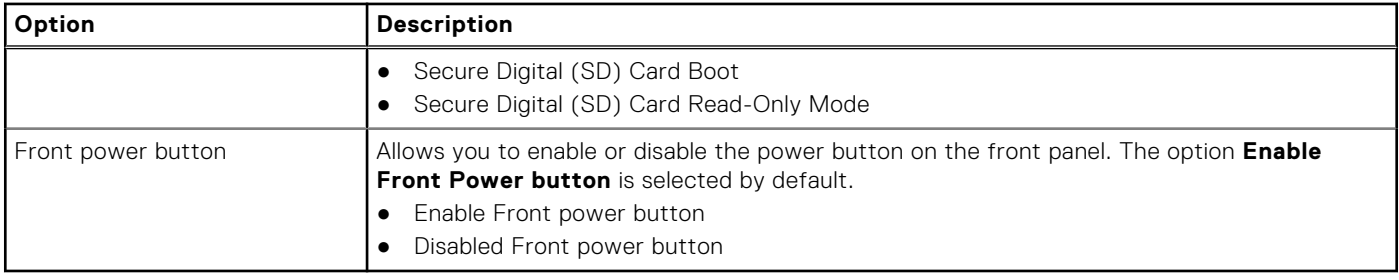

## **Video screen options**

### **Table 20. Video**

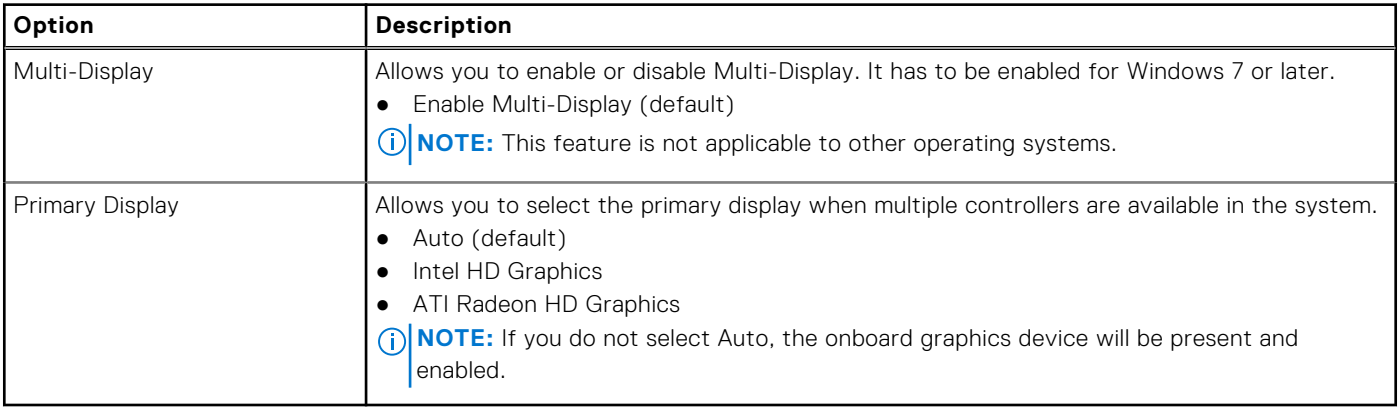

## **Security**

### **Table 21. Security**

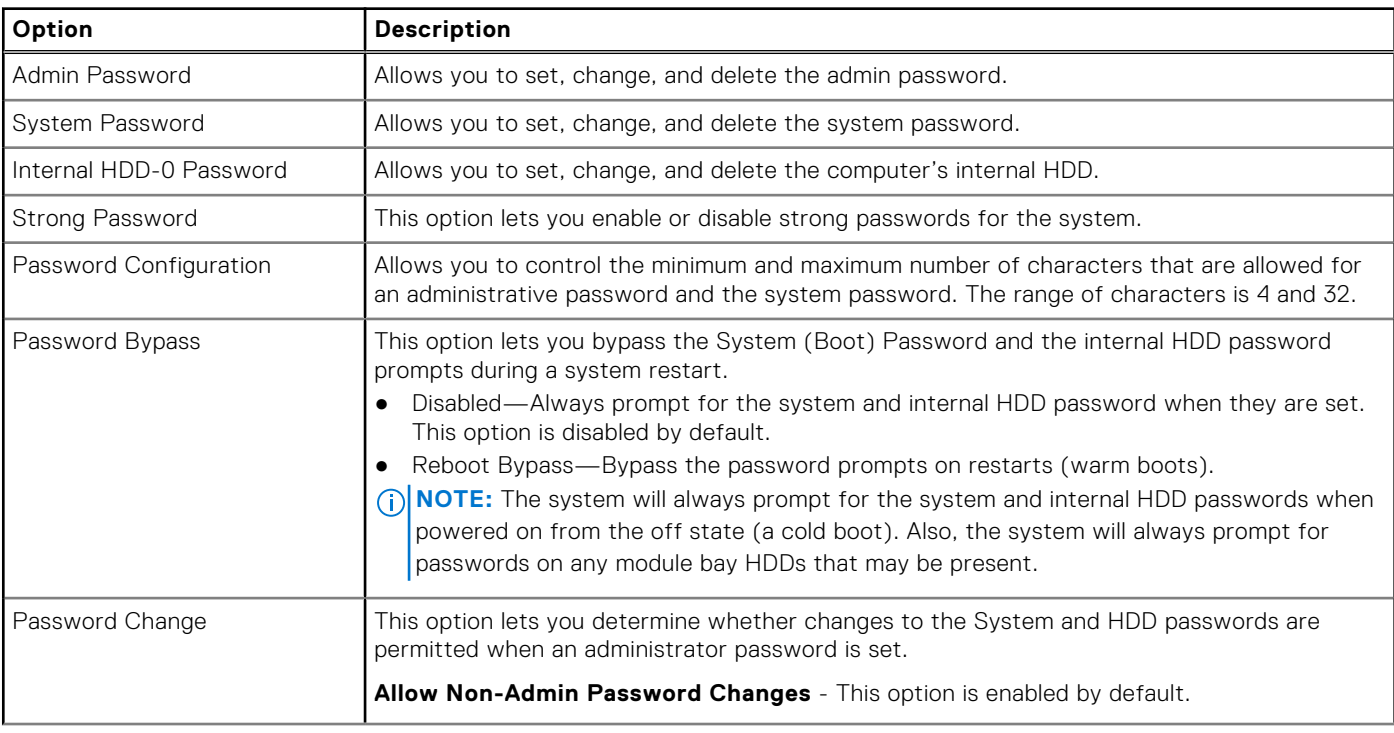

### <span id="page-25-0"></span>**Table 21. Security (continued)**

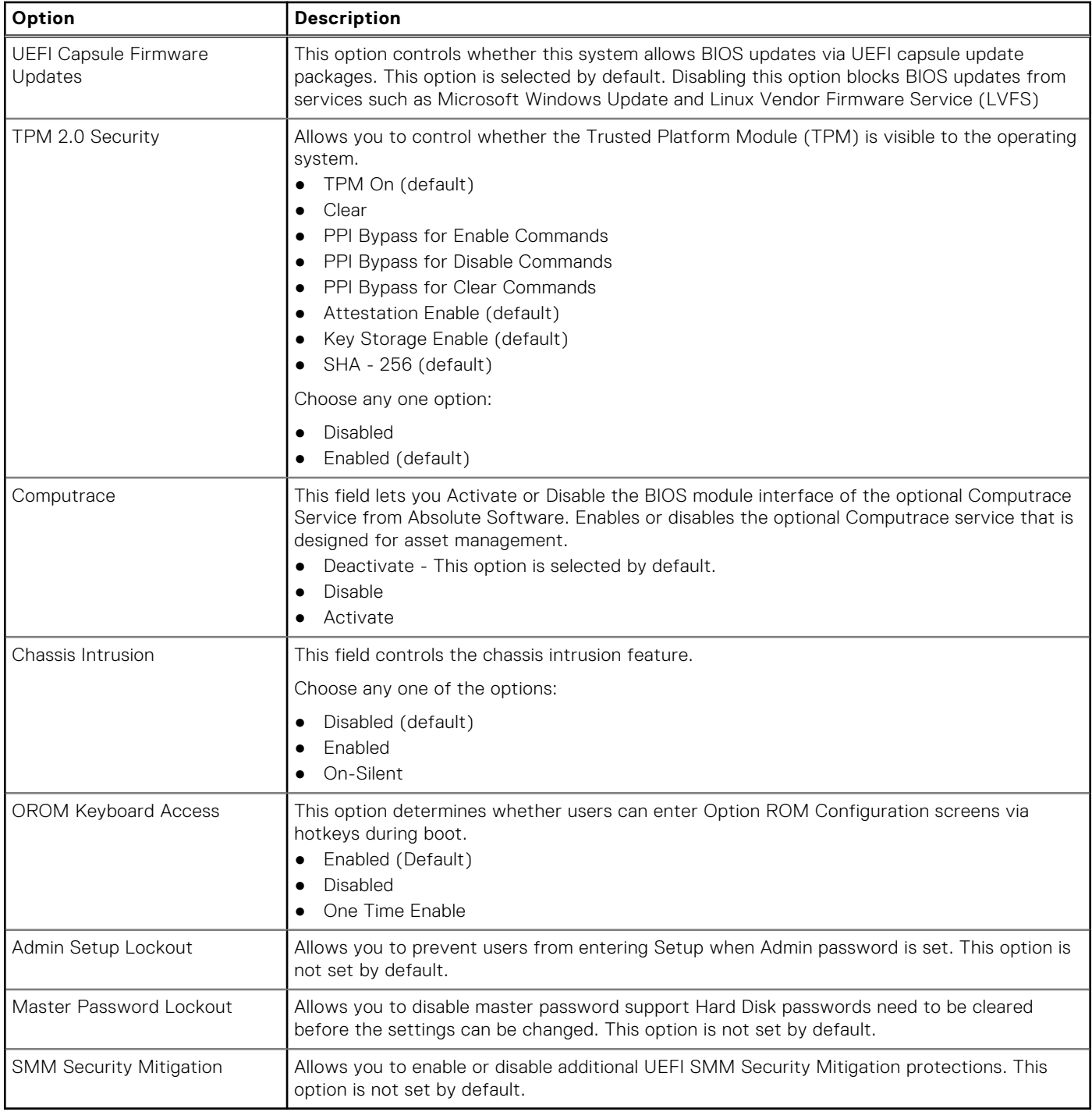

## **Secure boot options**

### **Table 22. Secure Boot**

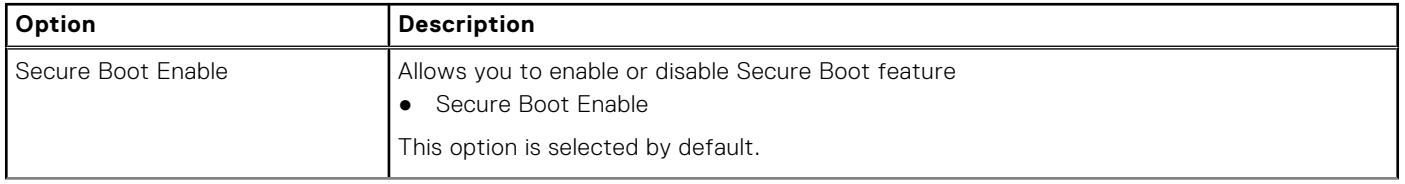

### <span id="page-26-0"></span>**Table 22. Secure Boot (continued)**

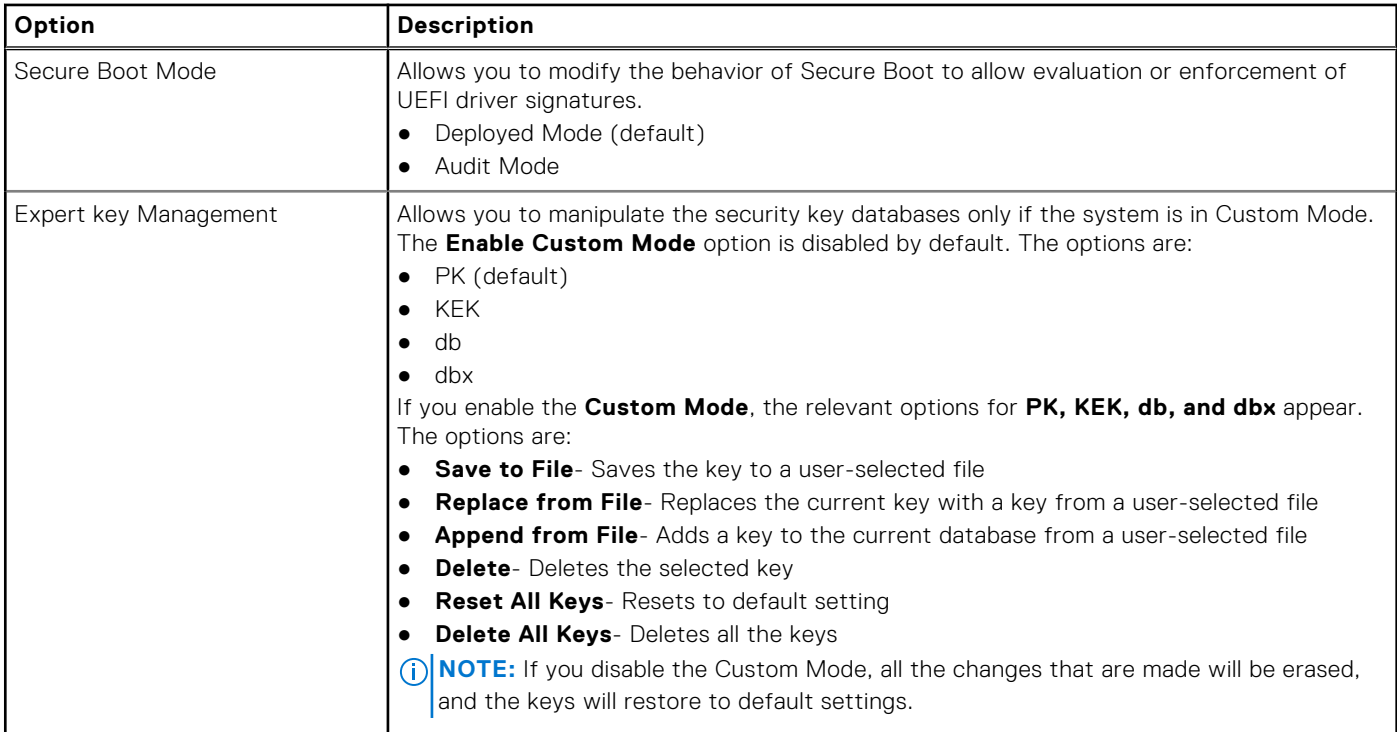

## **Intel software guard extensions options**

### **Table 23. Intel software guard extensions**

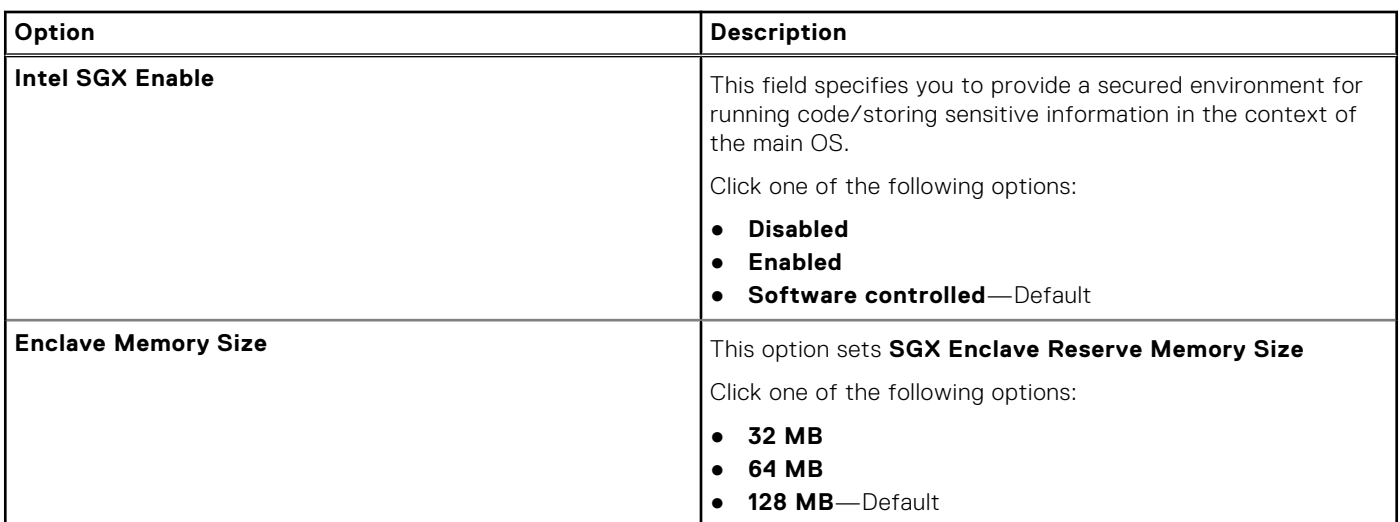

## **Performance**

### **Table 24. Performance**

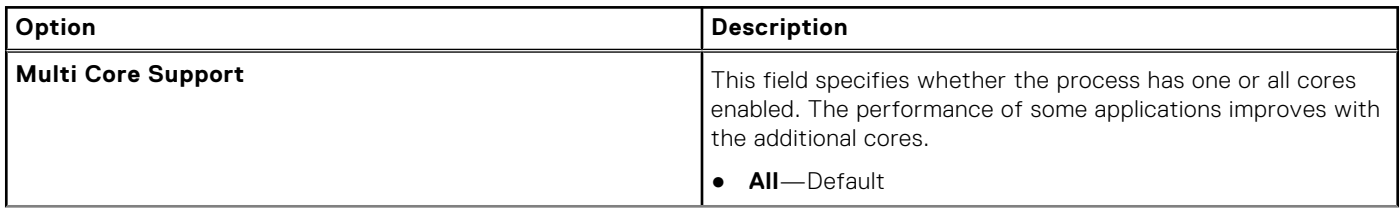

#### <span id="page-27-0"></span>**Table 24. Performance (continued)**

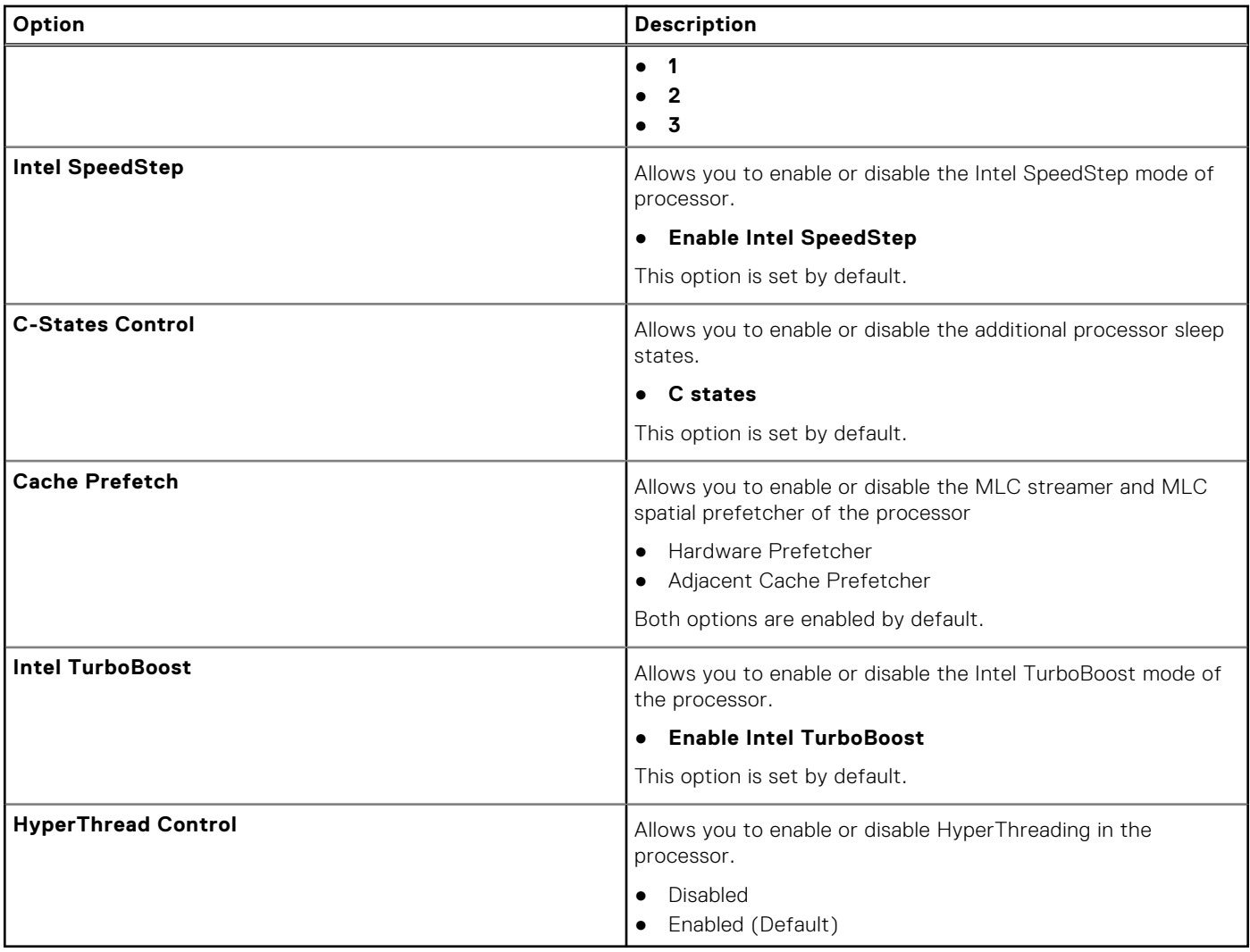

## **Power management**

### **Table 25. Power Management**

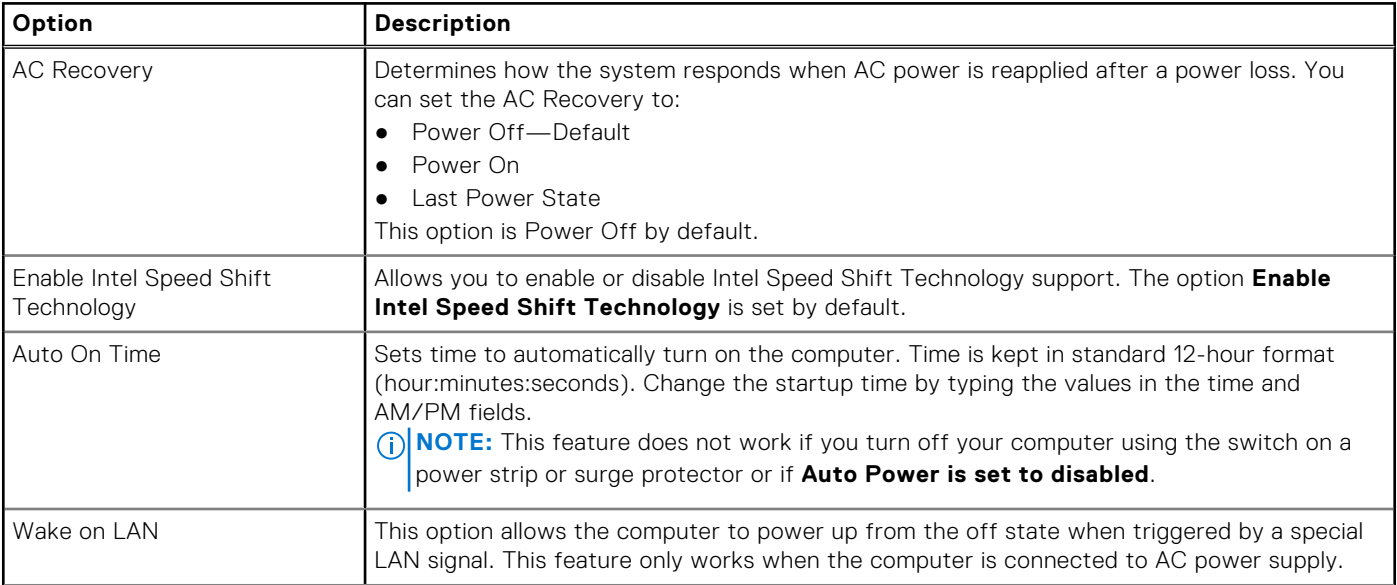

### <span id="page-28-0"></span>**Table 25. Power Management (continued)**

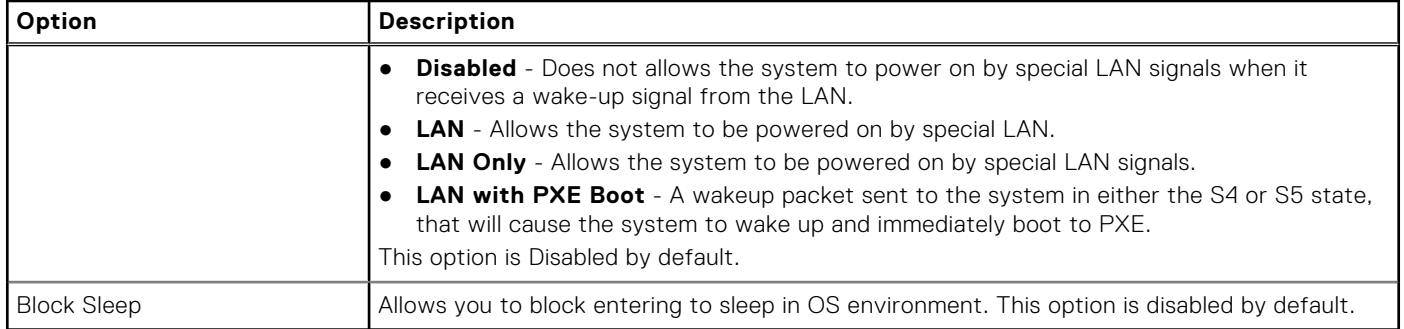

## **Thermal configuration**

### **Table 26. Thermal configuration**

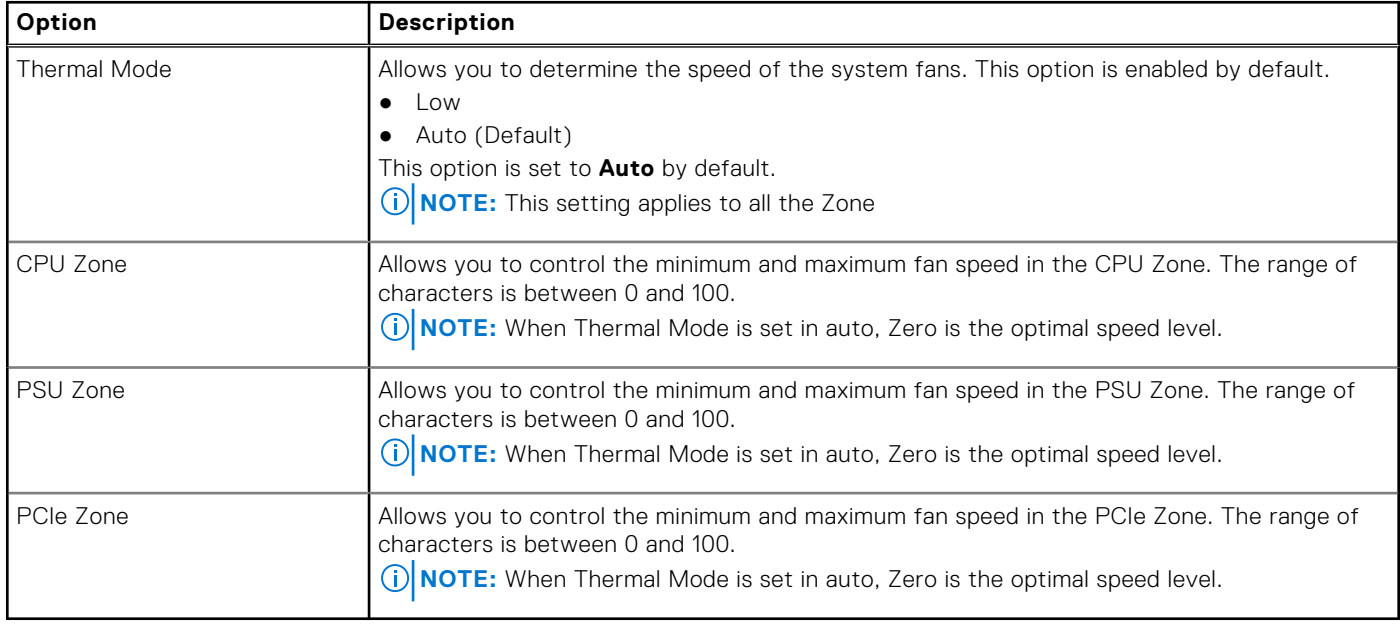

### **Post behavior**

### **Table 27. POST Behavior**

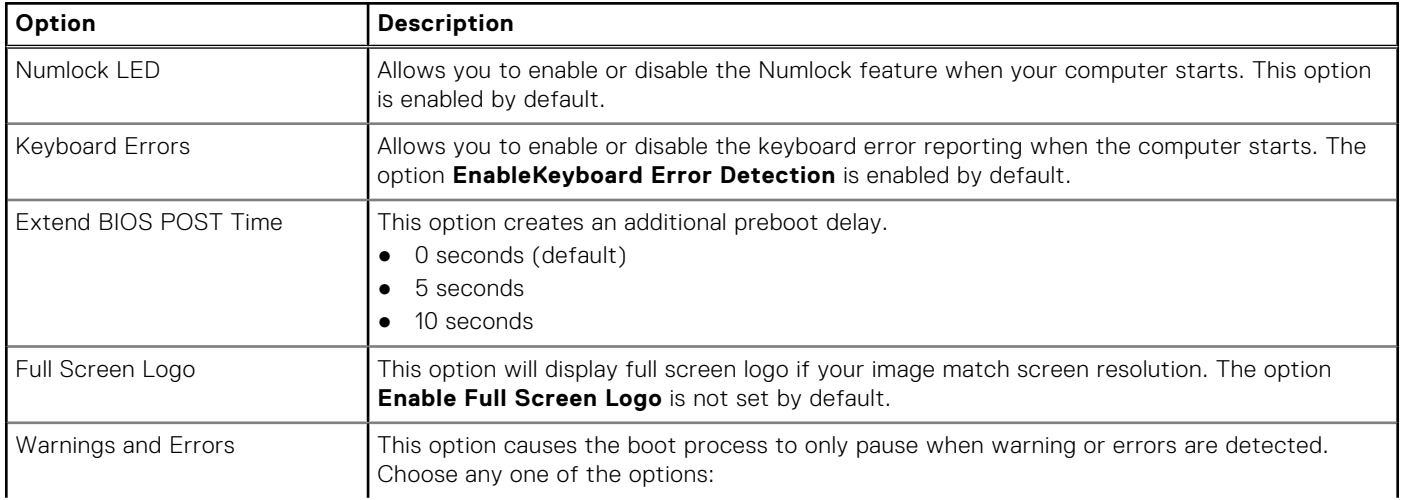

### <span id="page-29-0"></span>**Table 27. POST Behavior (continued)**

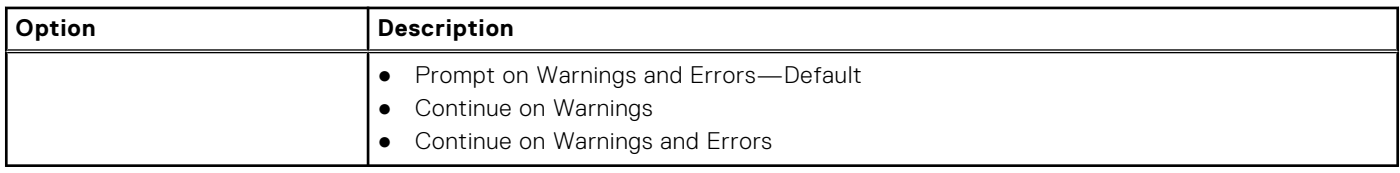

## **Manageability**

### **Table 28. Manageability**

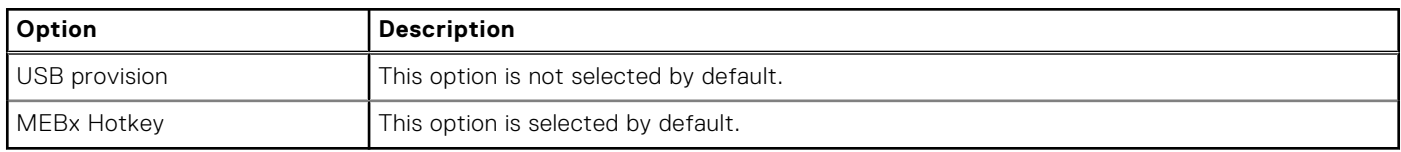

## **Virtualization support**

#### **Table 29. Virtualization Support**

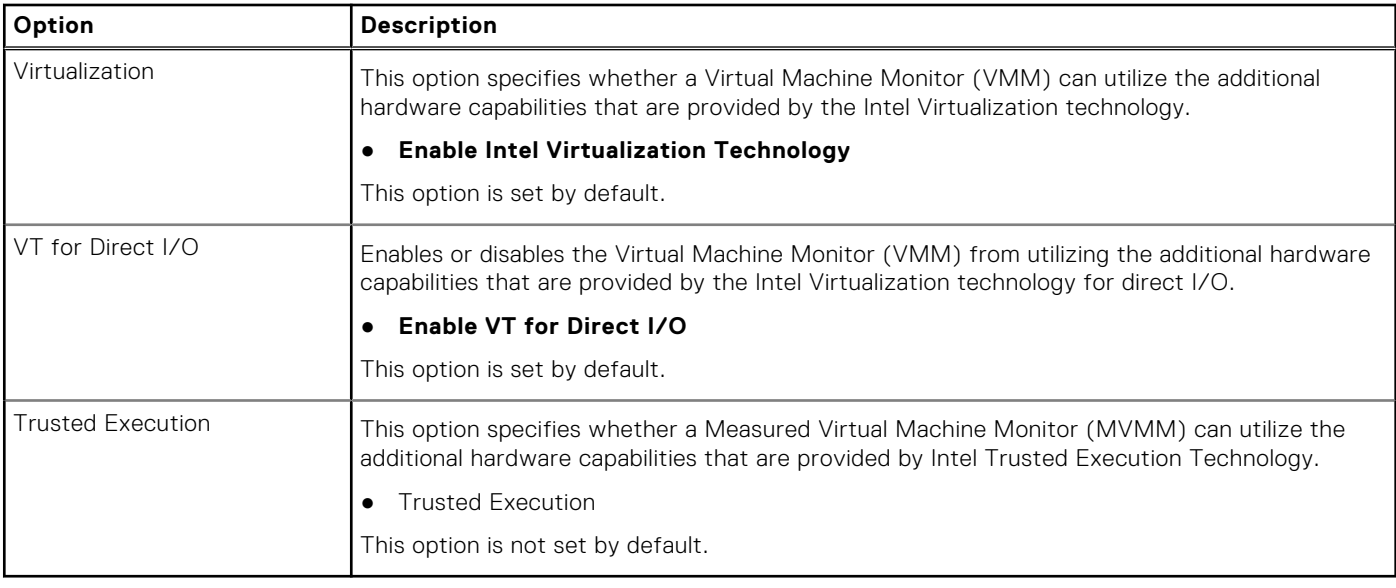

### **Maintenance**

### **Table 30. Maintenance**

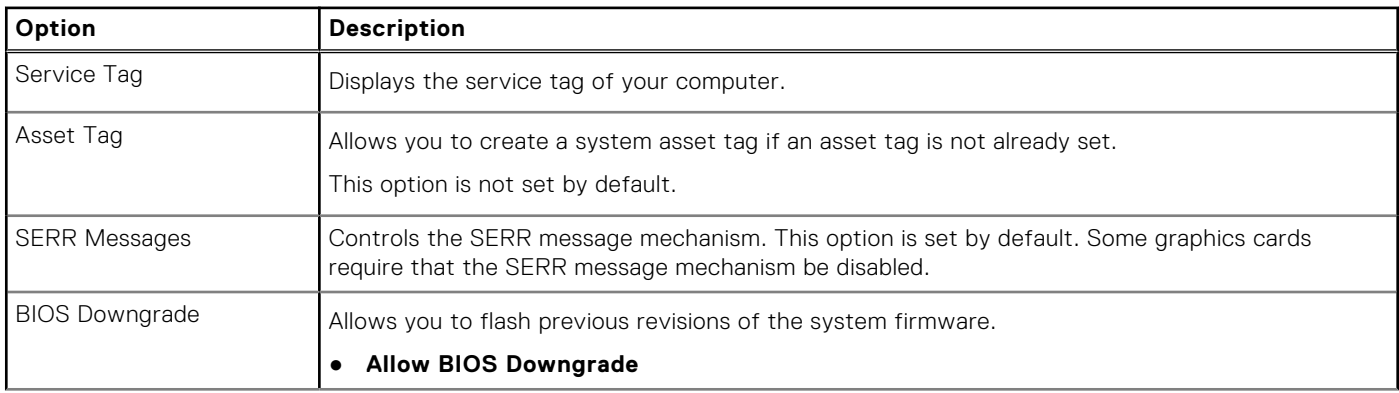

### <span id="page-30-0"></span>**Table 30. Maintenance (continued)**

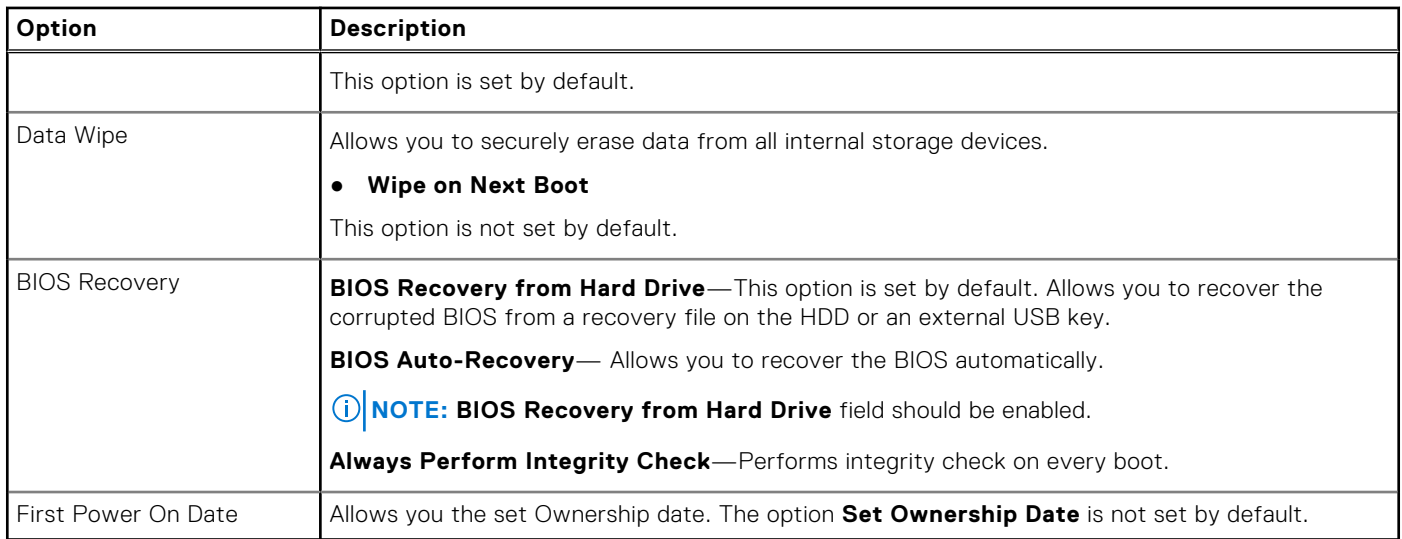

## **System logs**

### **Table 31. System Logs**

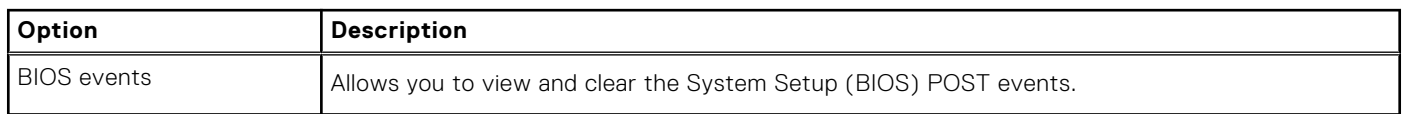

## **Advanced configuration**

#### **Table 32. Advanced configuration**

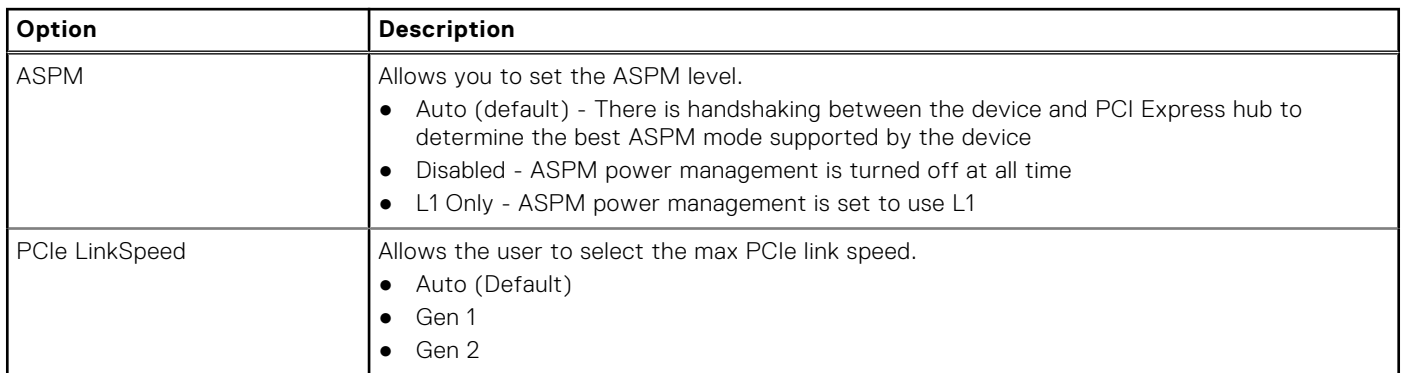

## **Updating the BIOS in Windows**

#### **Prerequisites**

It is recommended to update your BIOS (System Setup), when you replace the system board or if an update is available. For laptops, ensure that your computer battery is fully charged and connected to a power outlet.

#### **About this task**

**NOTE:** If BitLocker is enabled, it must be suspended prior to updating the system BIOS, and then re-enabled after the BIOS update is completed.

#### <span id="page-31-0"></span>**Steps**

- 1. Restart the computer.
- 2. Go to **Dell.com/support**.
	- Enter the **Service Tag** or **Express Service Code** and click **Submit**.
	- Click **Detect Product** and follow the instructions on screen.
- 3. If you are unable to detect or find the Service Tag, click **Choose from all products**.
- 4. Choose the **Products** category from the list.

**NOTE:** Choose the appropriate category to reach the product page

- 5. Select your computer model and the **Product Support** page of your computer appears.
- 6. Click **Get drivers** and click **Drivers and Downloads**. The Drivers and Downloads section opens.
- 7. Click **Find it myself**.
- 8. Click **BIOS** to view the BIOS versions.
- 9. Identify the latest BIOS file and click **Download**.
- 10. Select your preferred download method in the **Please select your download method below** window, click **Download File**. The **File Download** window appears.
- 11. Click **Save** to save the file on your computer.
- 12. Click **Run** to install the updated BIOS settings on your computer.

Follow the instructions on the screen.

## **Updating BIOS on systems with BitLocker enabled**

**CAUTION: If BitLocker is not suspended before updating the BIOS, the next time you reboot the system it will not recognize the BitLocker key. You will then be prompted to enter the recovery key to progress and the system will ask for this on each reboot. If the recovery key is not known this can result in data loss or an unnecessary operating system re-install. For more information on this subject, see Knowledge Article: [https://](https://www.dell.com/support/article/sln153694) [www.dell.com/support/article/sln153694](https://www.dell.com/support/article/sln153694)**

## **Updating your system BIOS using a USB flash drive**

#### **About this task**

If the system cannot load into Windows but there is still a need to update the BIOS, download the BIOS file using another system and save it to a bootable USB Flash Drive.

**(i)** NOTE: You will need to use a bootable USB Flash drive. Please refer to the following article for further details: [https://](https://www.dell.com/support/article/sln143196) [www.dell.com/support/article/sln143196](https://www.dell.com/support/article/sln143196)

- 1. Download the BIOS update .EXE file to another system.
- 2. Copy the file e.g. O9010A12.EXE onto the bootable USB Flash drive.
- 3. Insert the USB Flash drive into the system that requires the BIOS update.
- 4. Restart the system and press F12 when the Dell Splash logo appears to display the One Time Boot Menu.
- 5. Using arrow keys, select **USB Storage Device** and click Return.
- 6. The system will boot to a Diag C:\> prompt.
- 7. Run the file by typing the full filename e.g. O9010A12.exe and press Return.
- 8. The BIOS Update Utility will load, follow the instructions on screen.

<span id="page-32-0"></span>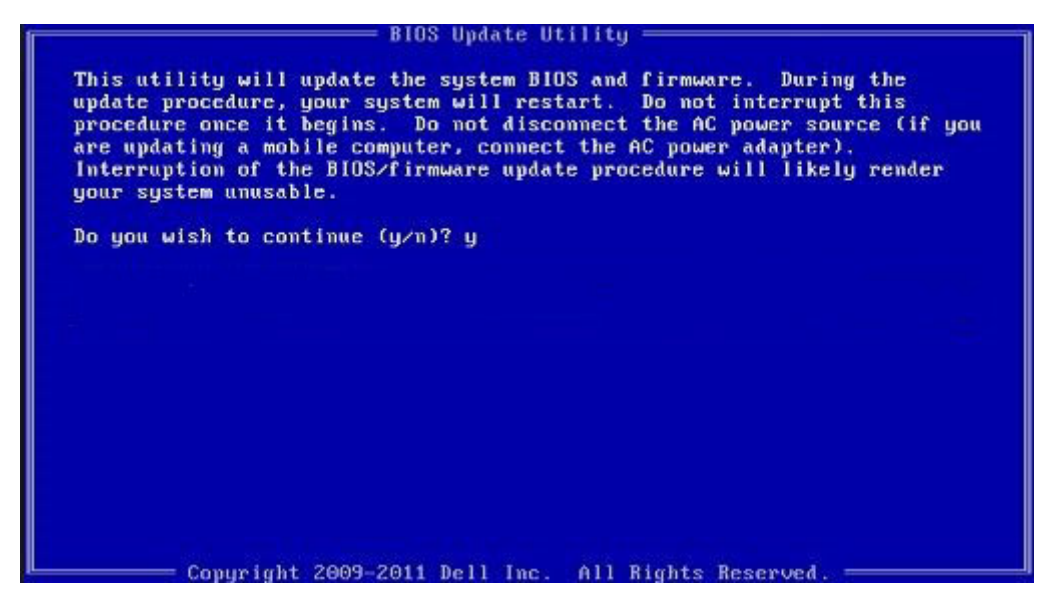

**Figure 1. DOS BIOS Update Screen**

## **Updating the Dell BIOS in Linux and Ubuntu environments**

If you want to update the system BIOS in a Linux environment such as Ubuntu, see [https://www.dell.com/support/article/](https://www.dell.com/support/article/sln171755) [sln171755](https://www.dell.com/support/article/sln171755).

## **Flashing the BIOS from the F12 One-Time boot menu**

Updating your system BIOS using a BIOS update .exe file copied to a FAT32 USB key and booting from the F12 one time boot menu.

#### **About this task**

#### **BIOS Update**

You can run the BIOS update file from Windows using a bootable USB key or you can also update the BIOS from the F12 One-Time boot menu on the system.

Most Dell systems built after 2012 have this capability and you can confirm by booting your system to the F12 One-Time Boot Menu to see if BIOS FLASH UPDATE is listed as a boot option for your system. If the option is listed, then the BIOS supports this BIOS update option.

 $(i)$ **NOTE:** Only systems with BIOS Flash Update option in the F12 One-Time Boot Menu can use this function.

#### **Updating from the One-Time Boot Menu**

To update your BIOS from the F12 One-Time boot menu, you will need:

- USB key formatted to the FAT32 file system (key does not have to be bootable)
- BIOS executable file that you downloaded from the Dell Support website and copied to the root of the USB key
- AC power adapter connected to the system
- Functional system battery to flash the BIOS

Perform the following steps to execute the BIOS update flash process from the F12 menu:

**CAUTION: Do not power off the system during the BIOS update process. Powering off the system could make the system fail to boot.**

#### **Steps**

- 1. From a power off state, insert the USB key where you copied the flash into a USB port of the system .
- 2. Power on the system and press the F12 key to access the One-Time Boot Menu, Highlight BIOS Flash Update using the arrow keys then press **Enter**.

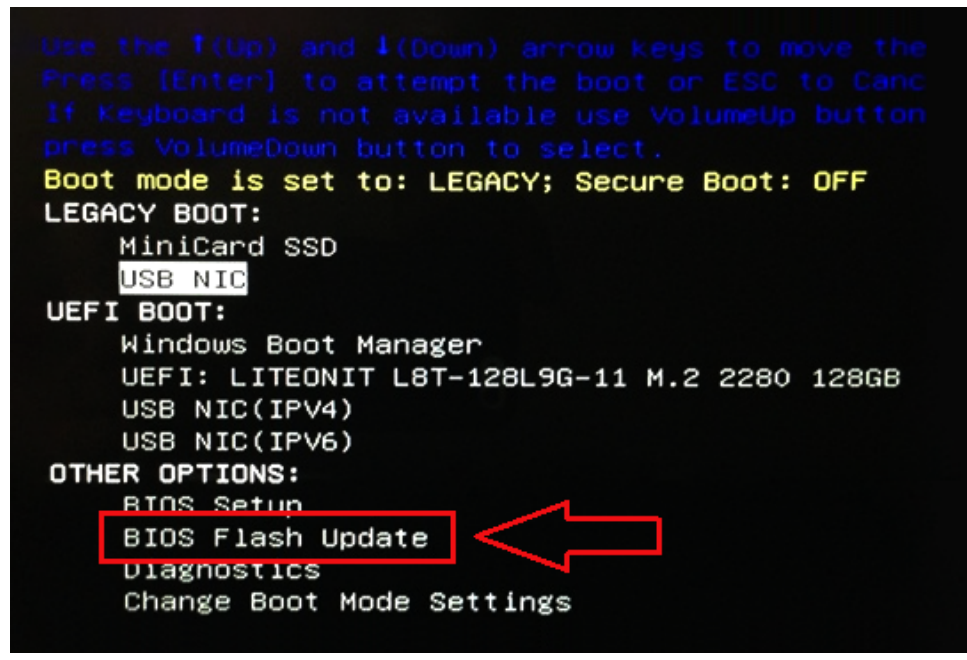

3. The Bios flash menu will open then click the browse button.

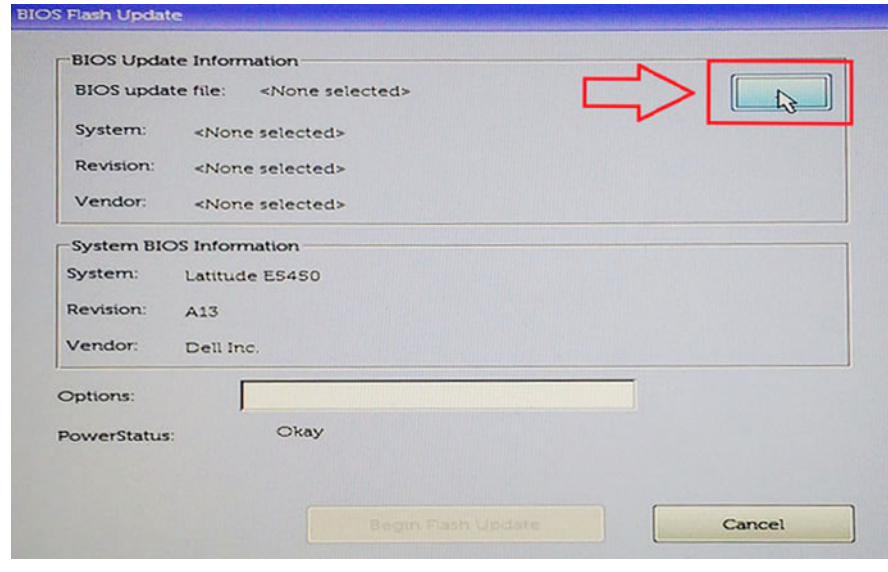

4. The E5450A14.exe file is shown as an example in the following screenshot. The actual file name may vary.

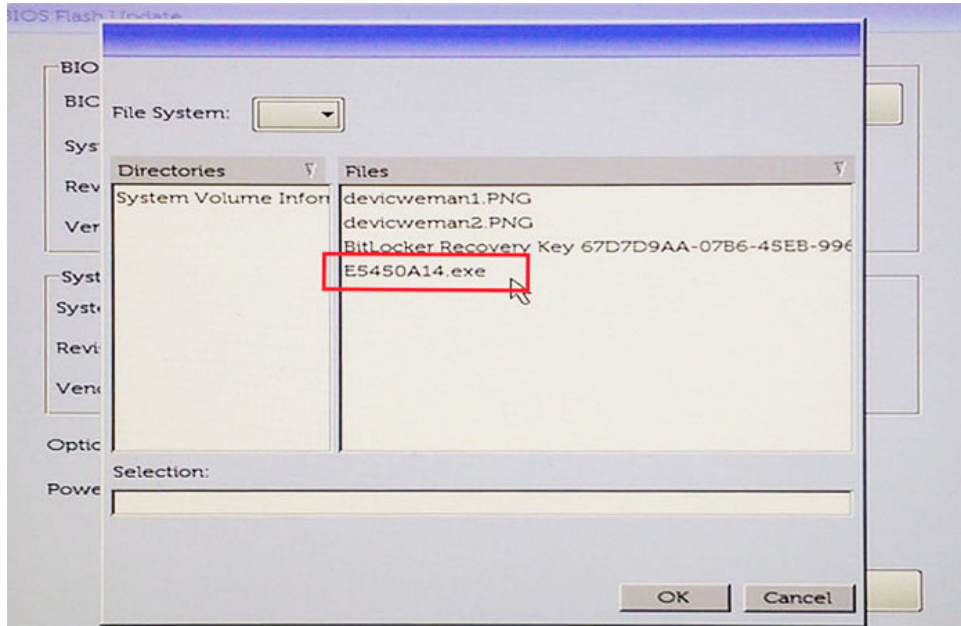

5. Once the file is selected, it will show in the file selection box and you can click the OK button to continue.

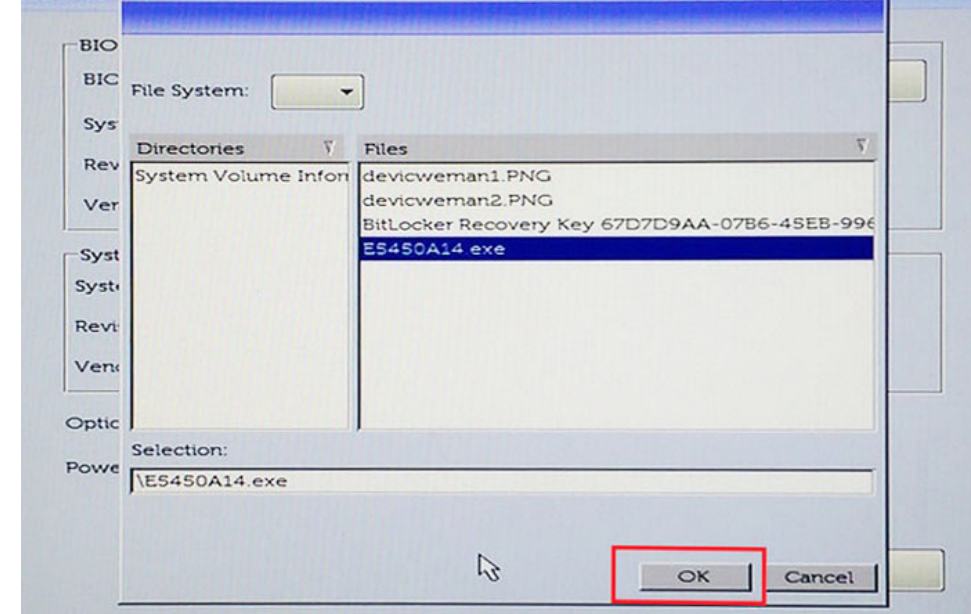

6. Click the **Begin Flash Update** button.

**BIOS Flash Unidate** 

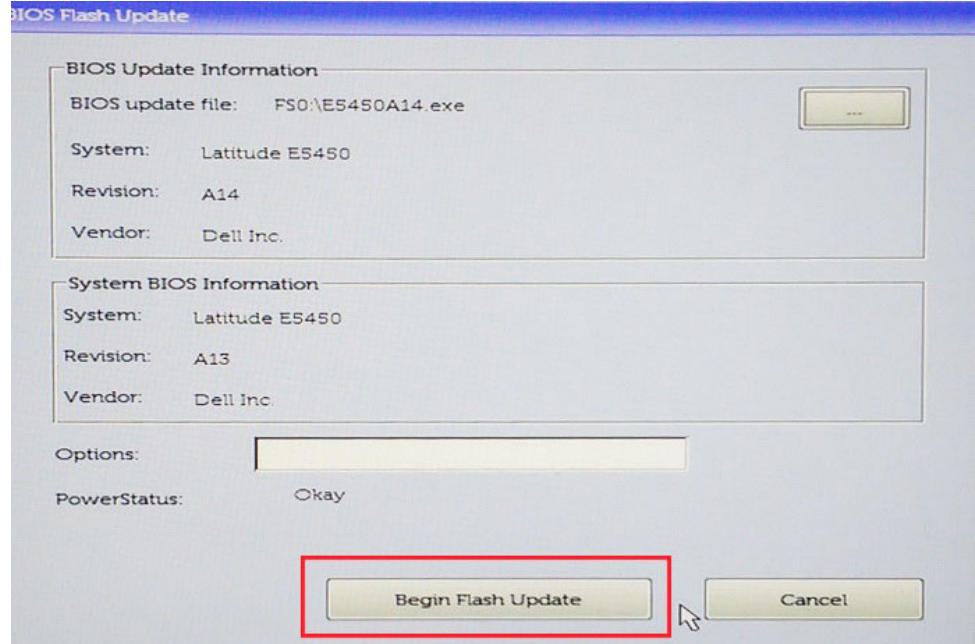

7. A warning box is displayed asking you if you want to proceed. Click the Yes button to begin the flash.

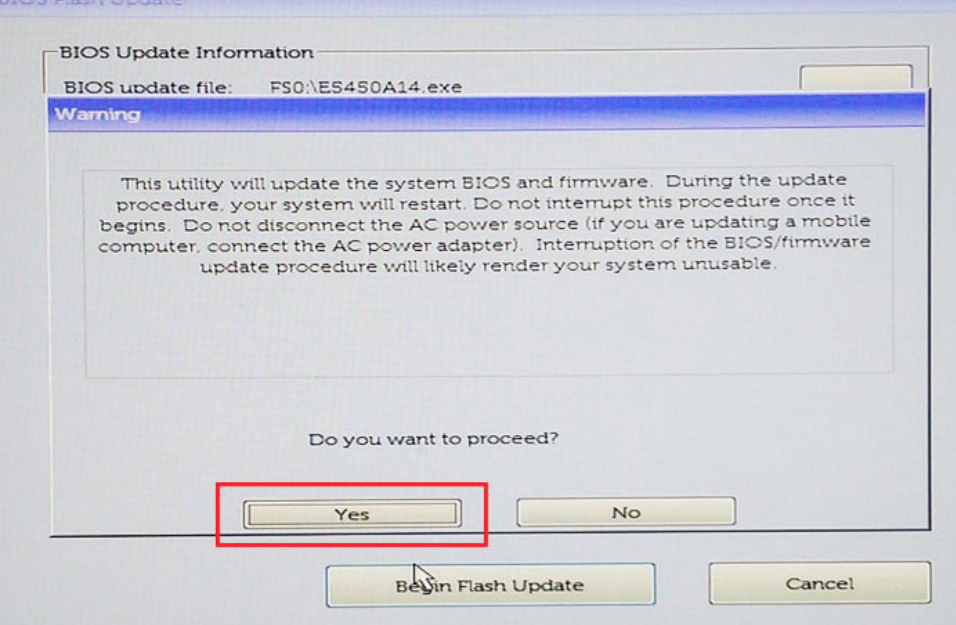

8. At this point the BIOS flash will execute, the system will reboot and then the BIOS flash will start and a progress bar will show the progress of the flash. Depending on the changes included in the update, the progress bar may go from zero to 100 multiple times and the flash process could take as long as 10 minutes. Generally this process takes two to three minutes.

<span id="page-36-0"></span>![](_page_36_Picture_0.jpeg)

9. Once complete, the system will reboot and the BIOS update process is completed.

### **System and setup password**

### **Table 33. System and setup password**

![](_page_36_Picture_120.jpeg)

You can create a system password and a setup password to secure your computer.

**CAUTION: The password features provide a basic level of security for the data on your computer.**

**CAUTION: Anyone can access the data stored on your computer if it is not locked and left unattended.**

**NOTE:** System and setup password feature is disabled.

### **Assigning a system password and setup password**

#### **Prerequisites**

You can assign a new **System Password** only when the status is in **Not Set**.

#### **About this task**

To enter the system setup, press F2 immediately after a power-on or re-boot.

- 1. In the **System BIOS** or **System Setup** screen, select **Security** and press Enter. The **Security** screen is displayed.
- 2. Select **System Password** and create a password in the **Enter the new password** field. Use the following guidelines to assign the system password:
- <span id="page-37-0"></span>● A password can have up to 32 characters.
- The password can contain the numbers 0 through 9.
- Only lower case letters are valid, upper case letters are not allowed.
- Only the following special characters are allowed: space, ("),  $(+)$ ,  $(,)$ ,  $(-)$ ,  $(.)$ ,  $(/)$ ,  $(;)$ ,  $(()$ ,  $(())$ ,  $(')$ ,  $(')$ .
- 3. Type the system password that you entered earlier in the **Confirm new password** field and click **OK**.
- 4. Press Esc and a message prompts you to save the changes.
- 5. Press Y to save the changes. The computer reboots.

### **Deleting or changing an existing system setup password**

#### **Prerequisites**

Ensure that the **Password Status** is Unlocked (in the System Setup) before attempting to delete or change the existing System and/or Setup password. You cannot delete or change an existing System or Setup password, if the **Password Status** is Locked.

#### **About this task**

To enter the System Setup, press F2 immediately after a power-on or reboot.

- 1. In the **System BIOS** or **System Setup** screen, select **System Security** and press Enter. The **System Security** screen is displayed.
- 2. In the **System Security** screen, verify that **Password Status** is **Unlocked**.
- 3. Select **System Password**, alter or delete the existing system password and press Enter or Tab.
- 4. Select **Setup Password**, alter or delete the existing setup password and press Enter or Tab.
	- **NOTE:** If you change the System and/or Setup password, re-enter the new password when promoted. If you delete the System and/or Setup password, confirm the deletion when promoted.
- 5. Press Esc and a message prompts you to save the changes.
- 6. Press Y to save the changes and exit from System Setup. The computer reboot.

# **5**

# **Getting help**

## <span id="page-38-0"></span>**Contacting Dell**

#### **Prerequisites**

**NOTE:** If you do not have an active Internet connection, you can find contact information on your purchase invoice, packing slip, bill, or Dell product catalog.

#### **About this task**

Dell provides several online and telephone-based support and service options. Availability varies by country and product, and some services may not be available in your area. To contact Dell for sales, technical support, or customer service issues:

- 1. Go to **Dell.com/support.**
- 2. Select your support category.
- 3. Verify your country or region in the **Choose a Country/Region** drop-down list at the bottom of the page.
- 4. Select the appropriate service or support link based on your need.